# TP-LINK®

## **User Guide**

## **Easy Smart Configuration Utility**

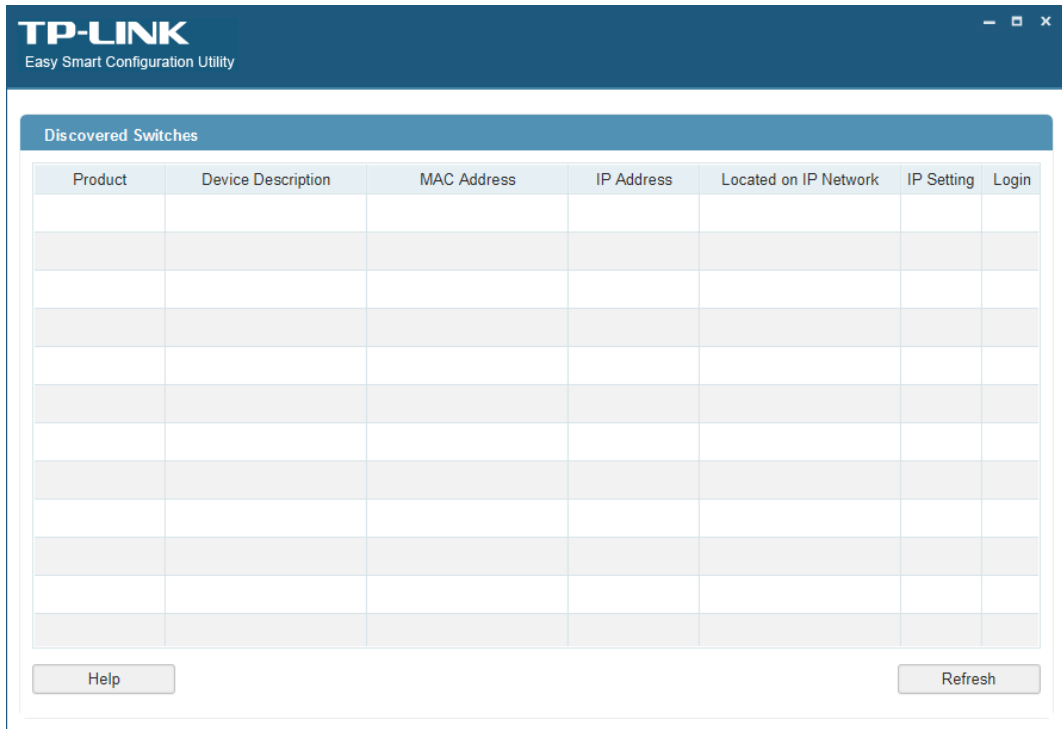

**REV1.3.0**

**1910011303**

<span id="page-1-0"></span>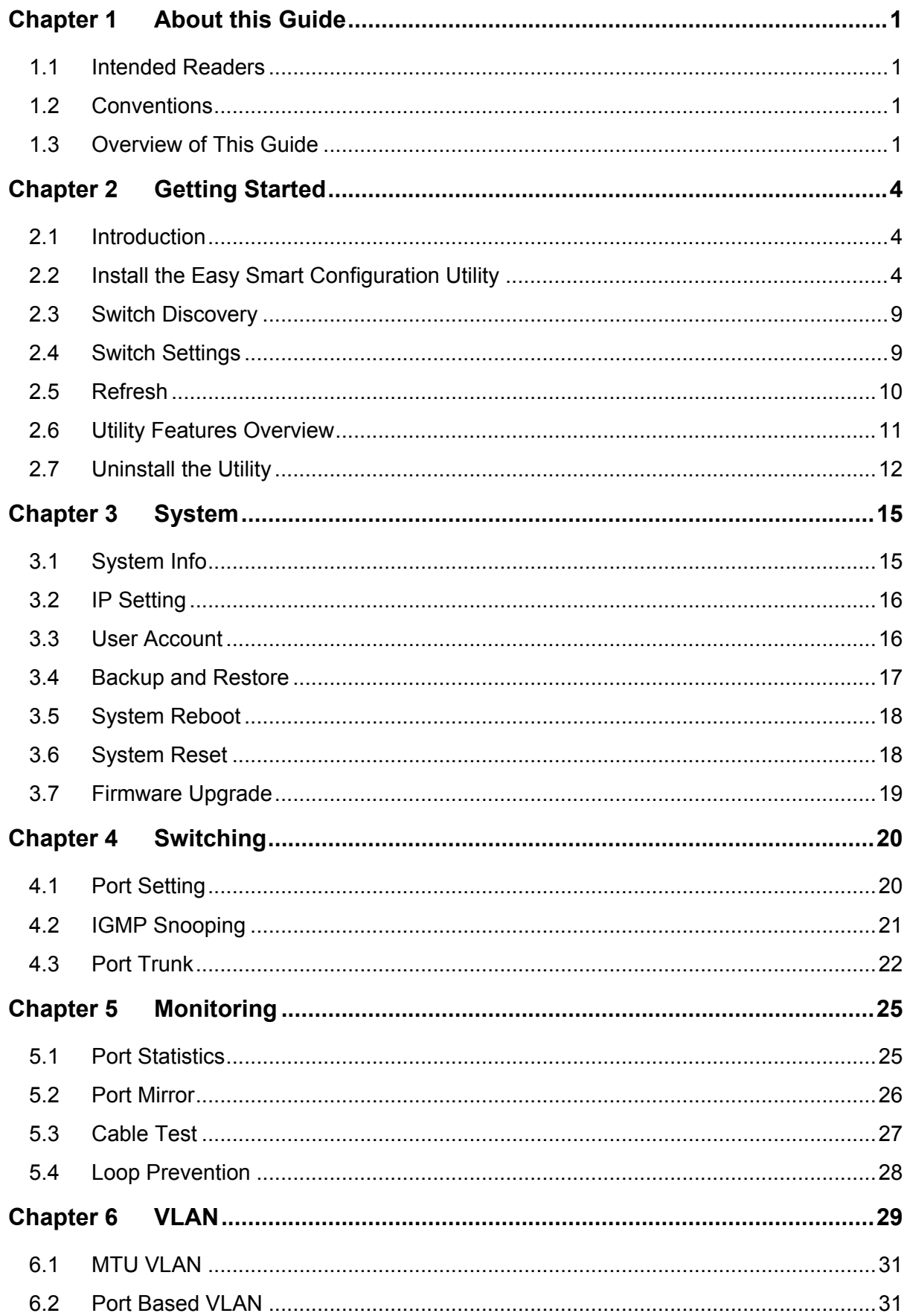

#### **CONTENTS**

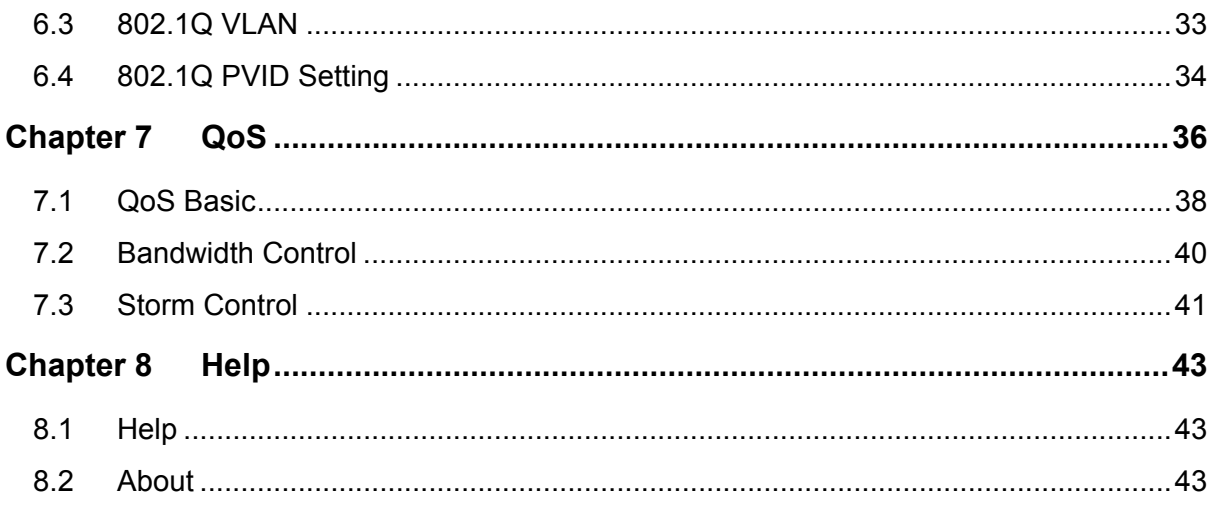

## **Chapter 1 About this Guide**

<span id="page-3-0"></span>This User Guide contains information for setup and guidance of the Easy Smart Configuration Utility. Please read this guide carefully before operation.

#### <span id="page-3-1"></span>**1.1 Intended Readers**

This Guide is intended for network managers familiar with IT concepts and network terminologies.

#### <span id="page-3-2"></span>**1.2 Conventions**

In this Guide the following conventions are used:

- **Menu Name→Submenu Name** indicates the menu structure. **System→System Info→System Summary** means the System Summary page under the System Info menu option located under the System menu.
- **Bold font** indicates a button, a toolbar icon, menu or menu item.

Symbols in this guide:

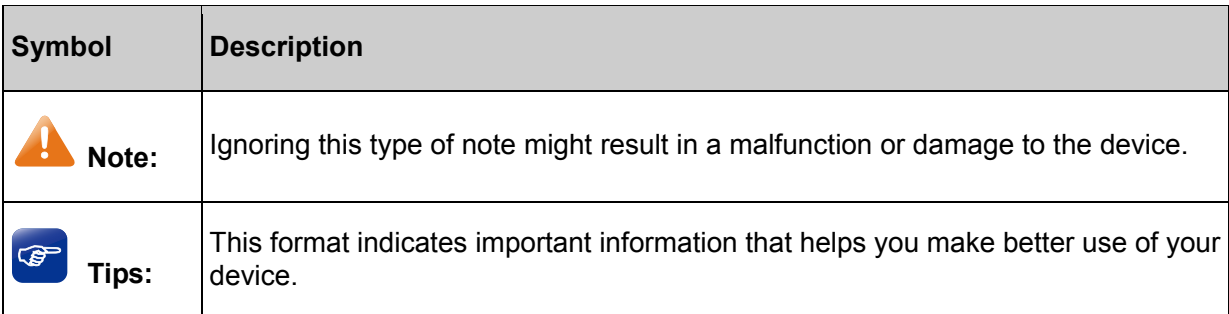

#### <span id="page-3-3"></span>**1.3 Overview of This Guide**

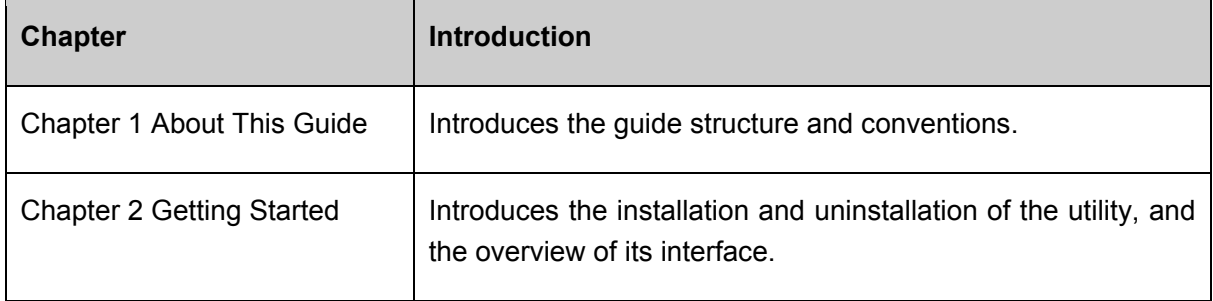

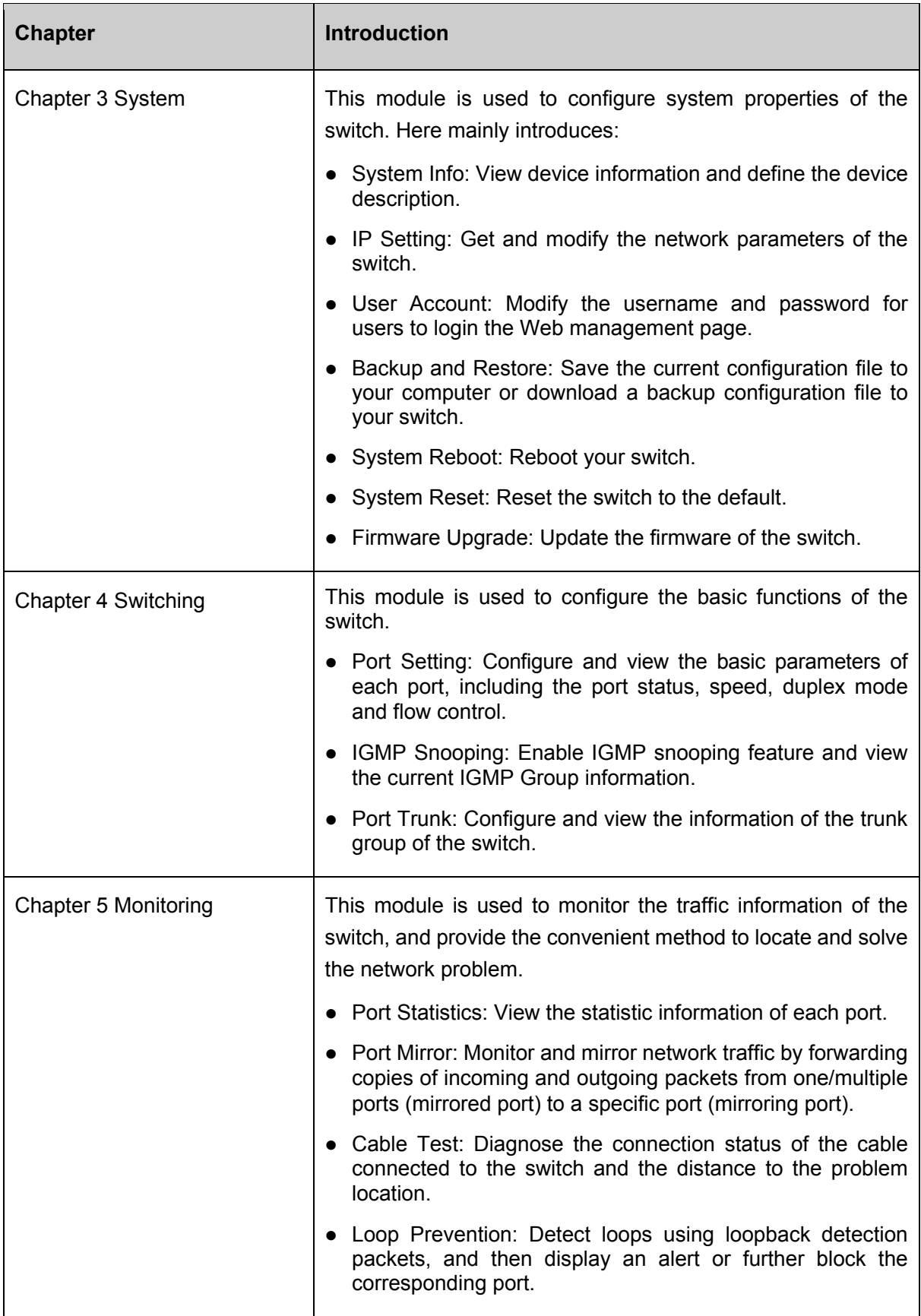

**Easy Smart Configuration Utility User Guide**

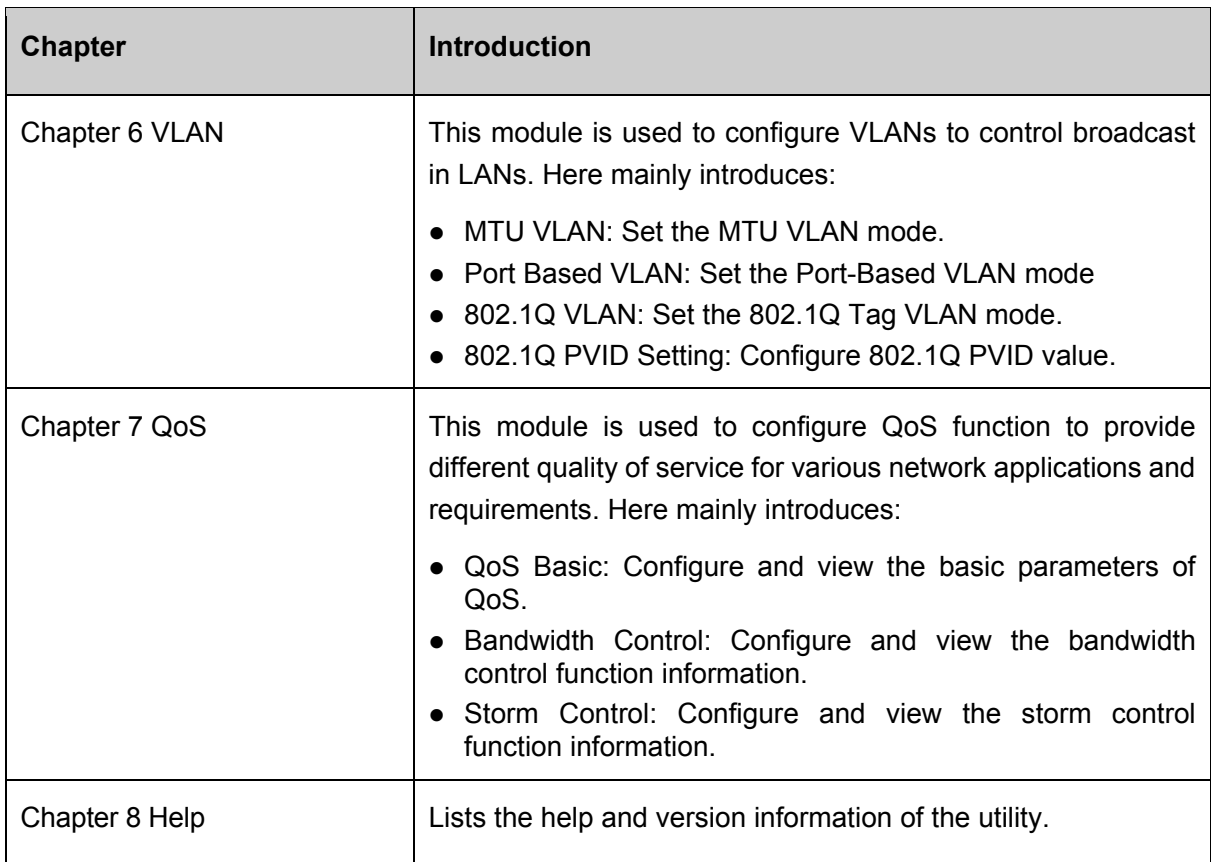

**[Return to CONTENTS](#page-1-0)** 

## **Chapter 2 Getting Started**

#### <span id="page-6-1"></span><span id="page-6-0"></span>**2.1 Introduction**

Easy Smart Configuration Utility is the management software for the TP-LINK Easy Smart Switches. The utility allows operators to centrally manage entire networks of the Easy Smart Switches, which include TL-SG105E/TL-SG108E/TL-SG108PE/TL-SG1016DE/TL-SG1024DE. Among of them, TL-SG105E V1.0 and TL-SG108E V1.0 can only be configured with Easy Smart Configuration Utility while TL-SG105E V2.0/TL-SG108E V2.0/TL-SG108PE/TL-SG1016DE/ TL-SG1024DE can also be managed on their Web-Management page. Throughout this guide, we will take TL-SG108E V2.0 for example.

#### <span id="page-6-2"></span>**2.2 Install the Easy Smart Configuration Utility**

If an earlier version of the utility is present on your computer, please install this version to replace the older version.

1. Insert the provided resource CD that came with your switch into your computer that you want to use to manage your switches.

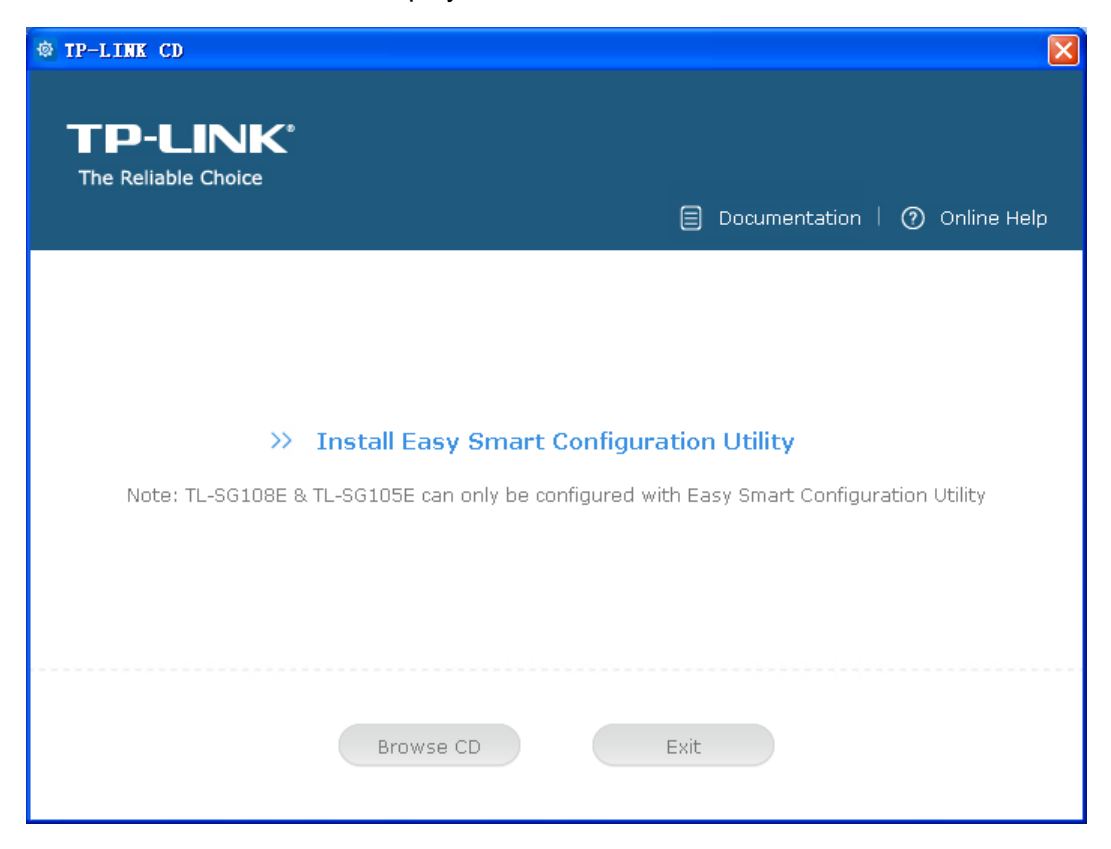

The resource CD home screen displays.

You can read the Easy Smart Configuration Utility User Guide by clicking **Documentation** in the upper right corner of the above screen and view all the files on the resource CD by clicking **Browse CD**.

If the home screen does not display, browse the files on the CD and double-click **AutoRun.exe**. You can also directly read the User Guide and double-click the icon in the Utility folder to install the utility with the same steps from the following step 2 to step 3.

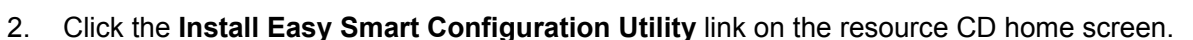

a. The InstallShield Wizard prepares the setup shown as the following screen. Please wait for a moment.

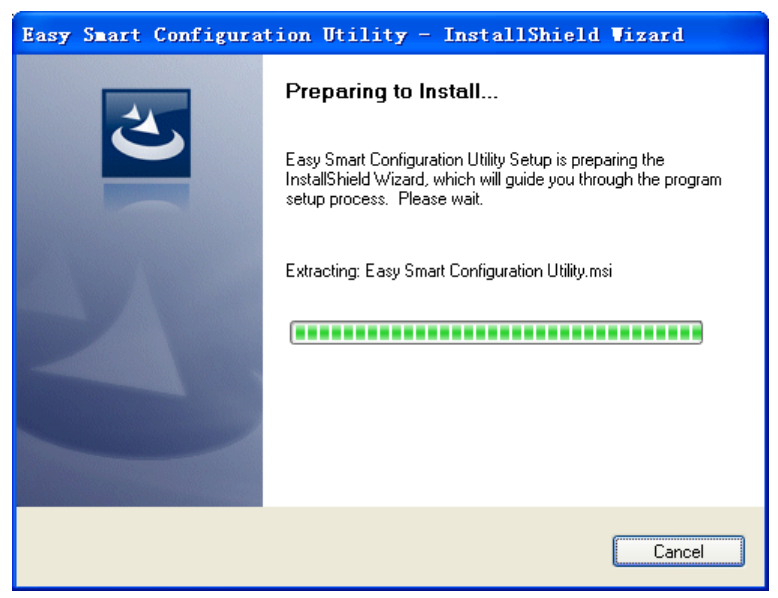

Figure 2-1 Preparing to Install

b. Then the following screen will appear. Click **Next** to continue. If you want to stop the installation, click **Cancel**.

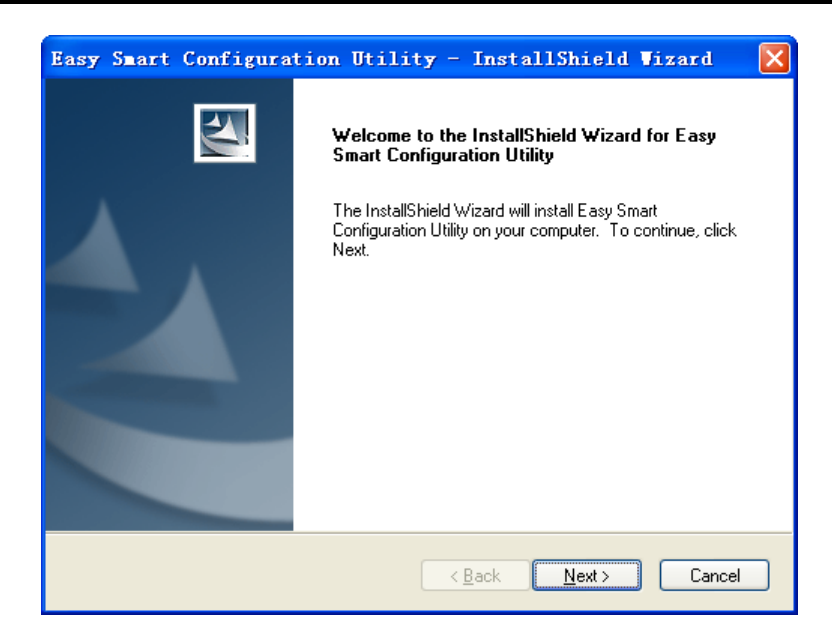

Figure 2-2 Welcome to the InstallShield Wizard

c. Choose the destination location for the installation files and click **Next** to continue.

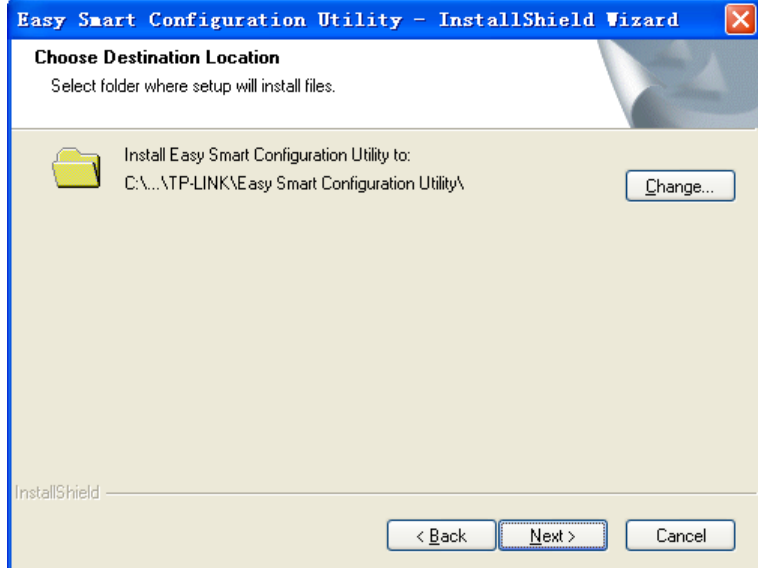

Figure 2-3 Choose Destination Location

By default, the installation files are saved in the Program Files folder of system disk. Click the **Change** button to modify the destination location properly to your need.

d. Now the wizard is ready to begin the installation. Click **Install** to begin the installation on the following screen.

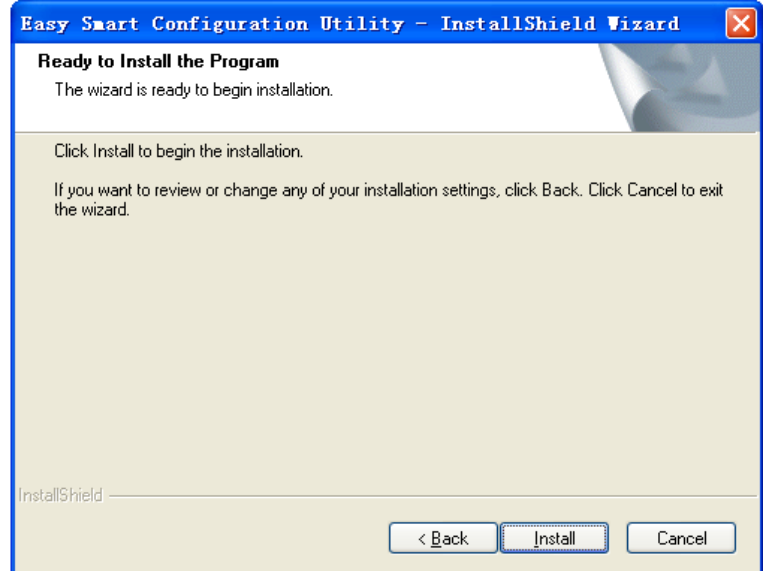

Figure 2-4 Ready to Install the Program

e. The InstallShield Wizard is installing Easy Smart Configuration Utility shown as the following screen. Please wait for a while.

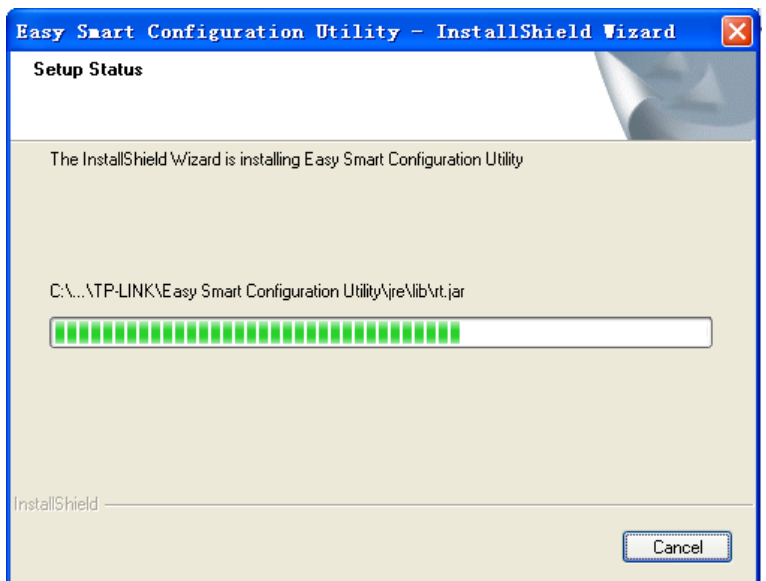

Figure 2-5 Setup Status

f. Click **Finish** to complete the installation on the following screen.

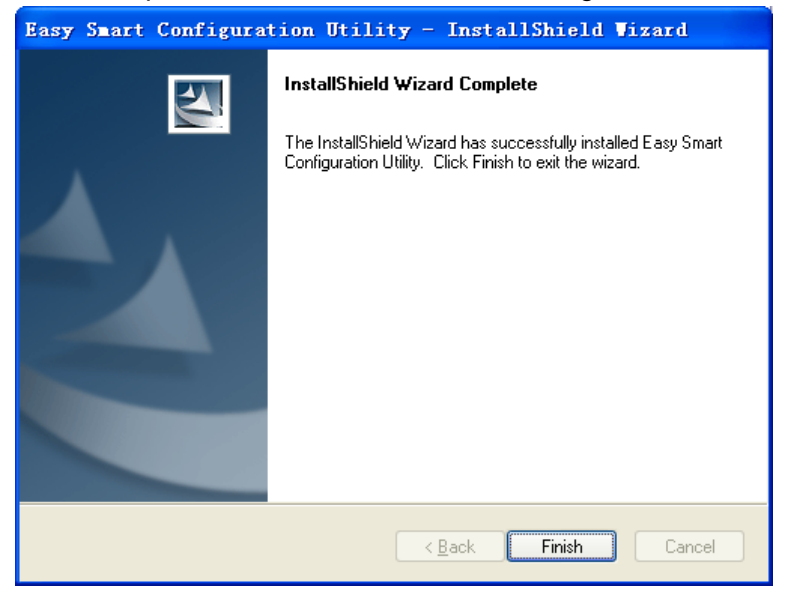

Figure 2-6 InstallShield Wizard Complete

3. The installation process creates a TP-LINK subdirectory under the \Program Files directory on your computer, copies the utility program into the \Program Files\TP-LINK\Easy Smart Configuration Utility directory, and places a utility icon  $\sum_{n=1}^{\infty}$  on the computer desktop.

#### <span id="page-11-0"></span>**2.3 Switch Discovery**

When the utility is launched, it immediately searches the network for TP-LINK Easy Smart Switches.

The discovered switches are listed as below.

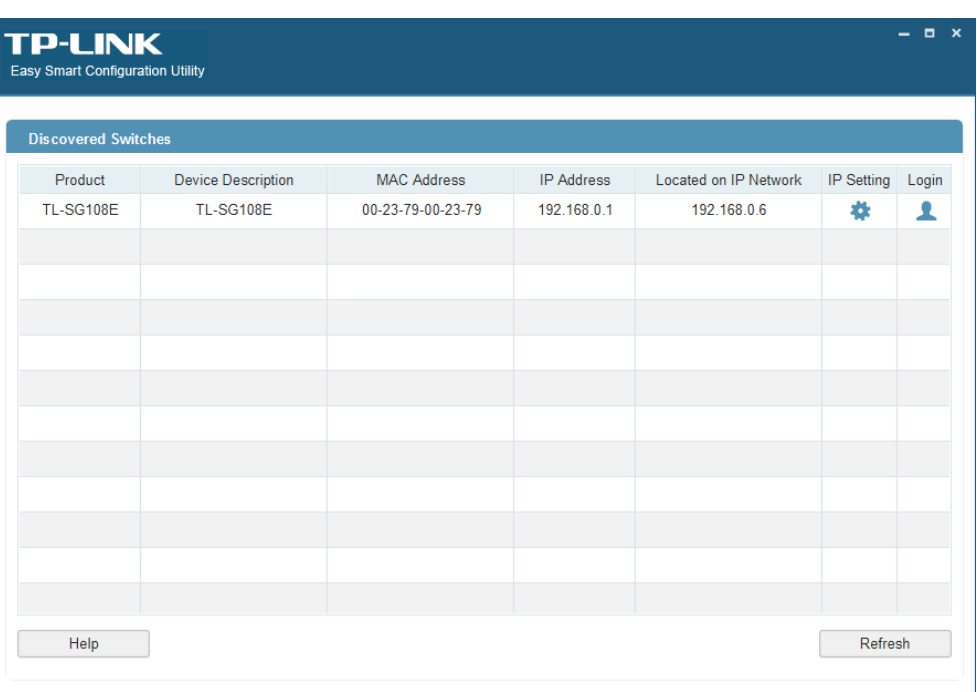

Figure 2-7 Main Page

<span id="page-11-2"></span>Click **Help** in the left bottom to access the TP-LINK support website for more help.

## **Note:**

The maximum number of the discovered switches is 30.

#### <span id="page-11-1"></span>**2.4 Switch Settings**

You can select a switch and click  $\frac{1}{2}$  to configure or display its status.

| Product   | Device Description | <b>MAC Address</b> | <b>IP Address</b> | Located on IP Network | IP Setting Login |  |
|-----------|--------------------|--------------------|-------------------|-----------------------|------------------|--|
| TL-SG108E | TL-SG108E          | 00-23-79-00-23-79  | 192 168 0 1       | 192.168.0.6           |                  |  |

Figure 2-8 Discovered Switch

The setting figure will be shown as below:

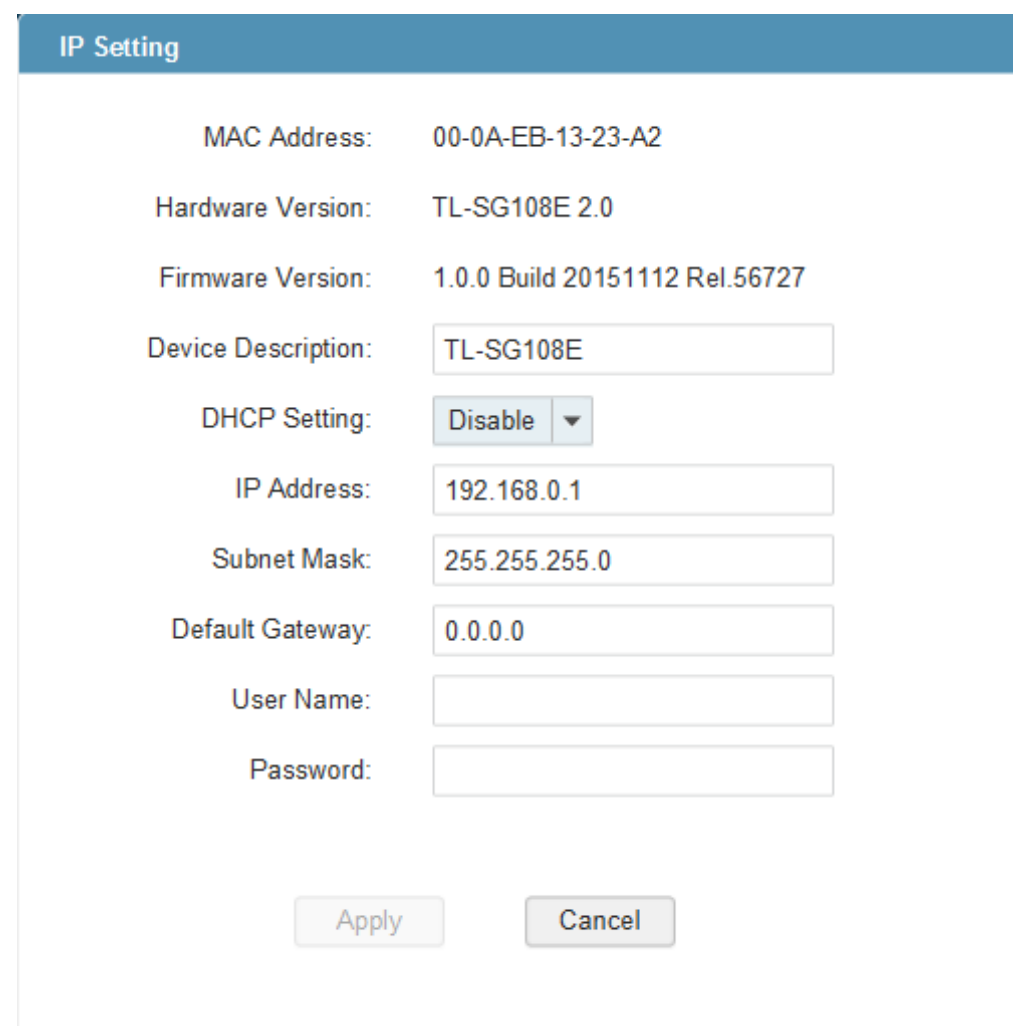

Figure 2-9 Switch Setting

You can configure the switch's Device Description, DHCP Setting, IP Address, Subnet Mask and Default Gateway on this page. The login User Name and Password are required to complete the configuration. By default, they are both **admin**.

When the switch IP Address is not in the same subnet with host IP Address, it can be discovered by the utility, but you cannot login the utility management page. Therefore, it needs to set the switch IP Address in the same subnet with host IP Address, which allows you to login the utility management page and configure the switch.

Clicking **Apply** can only make the new configurations effective before the switch is rebooted. If you want to keep the configurations effective even the switch is rebooted, please select the checkbox behind **Save Config**.

#### <span id="page-12-0"></span>**2.5 Refresh**

Click **Refresh** in [Figure 2-7](#page-11-2) to restart the switch discovering process.

#### <span id="page-13-0"></span>**2.6 Utility Features Overview**

You can select a switch and click **or double click its corresponding entry to log on to the** switch for further configuration. Please ensure that host IP address and switch IP address must be in the same subnet.

| Product   | Device Description | <b>MAC Address</b> | <b>IP Address</b> | Located on IP Network | IP Setting Login |  |
|-----------|--------------------|--------------------|-------------------|-----------------------|------------------|--|
| TL-SG108E | TL-SG108E          | 00-23-79-00-23-79  | 192 168 0 1       | 192 168 0 6           | - 大変             |  |

Figure 2-10 Discovered Switch

Enter the User Name and Password to login the configuration interface. They are both **admin** by default. You can select **Remember Me** to remember the User Name and Password.

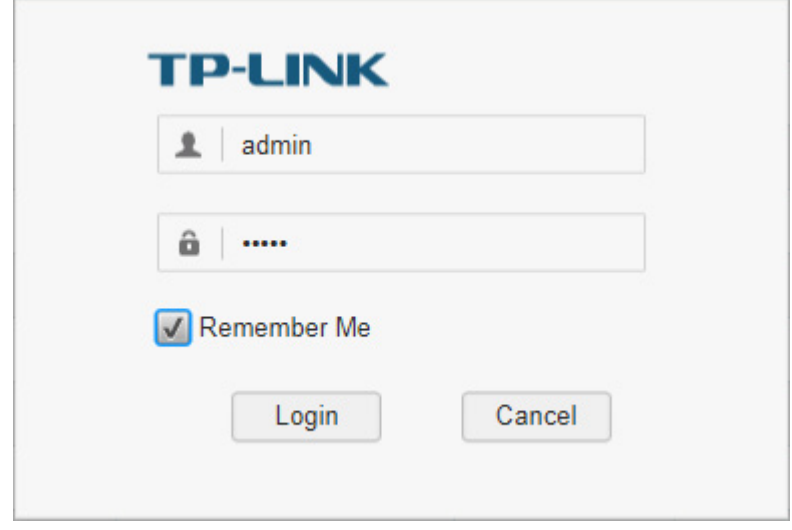

Figure 2-11 Login

The configuration figure is shown as blow:

| System               | Switching<br>Monitoring                      | <b>VLAN</b><br>Help<br>QoS                                              | $\Box$ Save | Home<br>☎ |
|----------------------|----------------------------------------------|-------------------------------------------------------------------------|-------------|-----------|
| > System Info        | <b>System Information</b><br><b>INDUSTRI</b> |                                                                         |             |           |
| - IP Setting         | Device Description:                          | <b>TL-SG108E</b>                                                        |             |           |
| <b>User Account</b>  | <b>MAC Address:</b>                          | 00-23-79-00-23-79                                                       |             |           |
|                      | IP Address:                                  | 192.168.0.1                                                             |             |           |
| • Backup and Restore | Subnet Mask:                                 | 255.255.255.0                                                           |             |           |
| System Reboot        | Default Gateway:                             | 0.0.0.0                                                                 |             |           |
|                      | Firmware Version:                            | 1.0.0 Build 20151112 Rel.56727                                          |             |           |
| · System Reset       | Hardware Version:                            | TL-SG108E 1.0                                                           |             |           |
| · Firmware Upgrade   | Device Description:                          | TL-SG108E<br>Apply                                                      |             |           |
|                      | Note:                                        | The length of device description should not be more than 32 characters. |             |           |

Figure 2-12 Switch Configuration

Device description field shows the device model number of the switch that you are managing.

Click the icon  $\blacksquare$  to save the current configurations.

Click the icon  $\bullet$  to return to the discovering page.

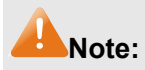

The switch you log on to should be in the same subnet with your computer.

#### <span id="page-14-0"></span>**2.7 Uninstall the Utility**

If you want to remove the Easy Smart Configuration Utility, please take the following steps:

1. On the Windows taskbar, click the **Start** button, point to **All Programs >TP-LINK > Easy Smart Configuration Utility**, and then click **Uninstall Easy Smart Configuration Utility**, shown as the following figure.

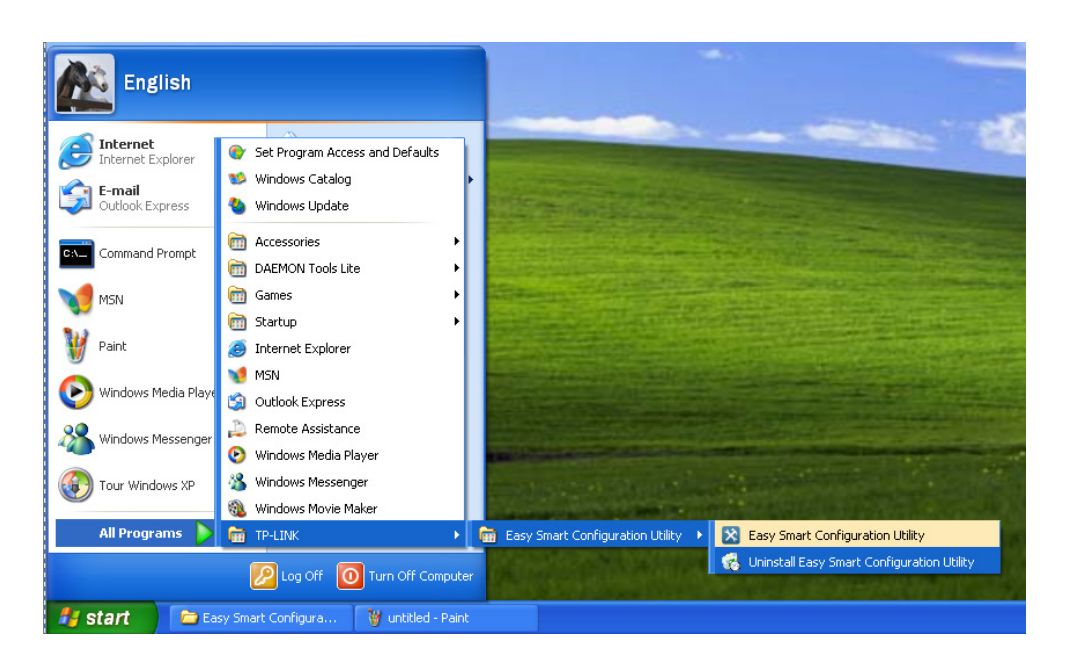

Figure 2-13 Preparing Setup

2. Then the following screen will appear. If you want to stop the remove process, click **Cancel**.

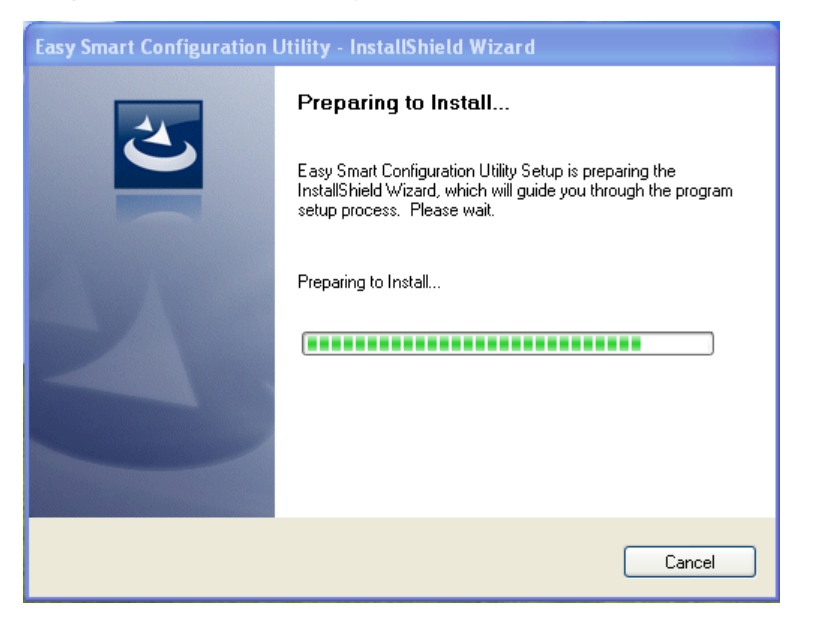

Figure 2-14 Preparing Setup

3. On the continued screen, click **Yes** to remove the utility from your PC.

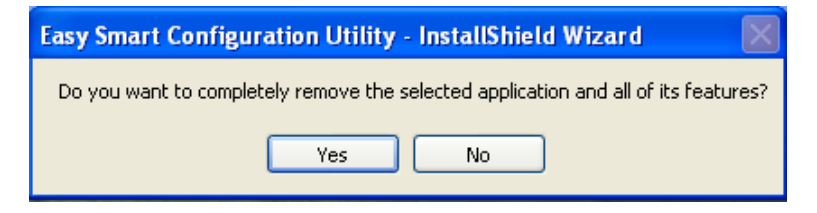

Figure 2-15 Uninstall the Utility

4. Click **Finish** to complete.

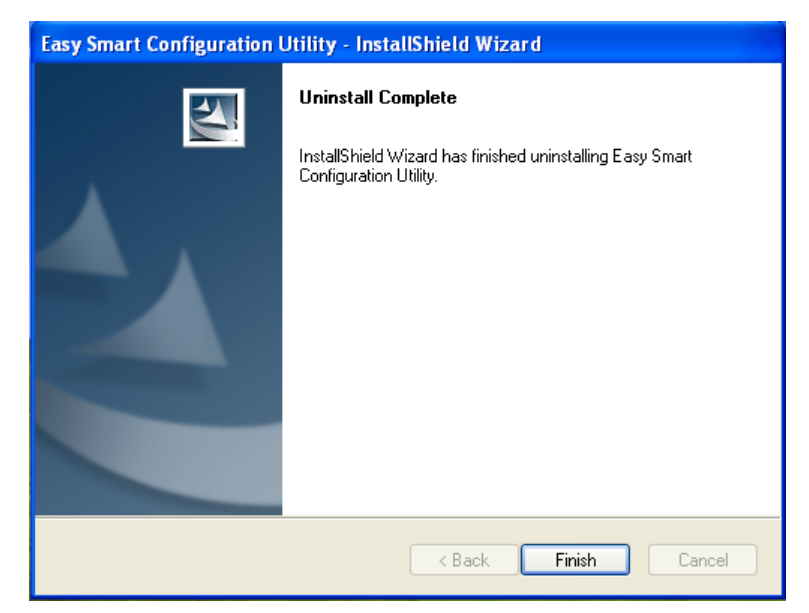

Figure 2-16 Uninstall Complete

**[Return to CONTENTS](#page-1-0)** 

## **Chapter 3 System**

<span id="page-17-0"></span>The System module is mainly for system configuration of the switch, including seven submenus: **System Info**, **IP Setting**, **User Account**, **Backup and Restore**, **System Reboot**, **System Reset** and **Firmware Upgrade**.

#### <span id="page-17-1"></span>**3.1 System Info**

On this page you can view the system information and define the device description.

Choose the menu **System→System Info** to load the following page.

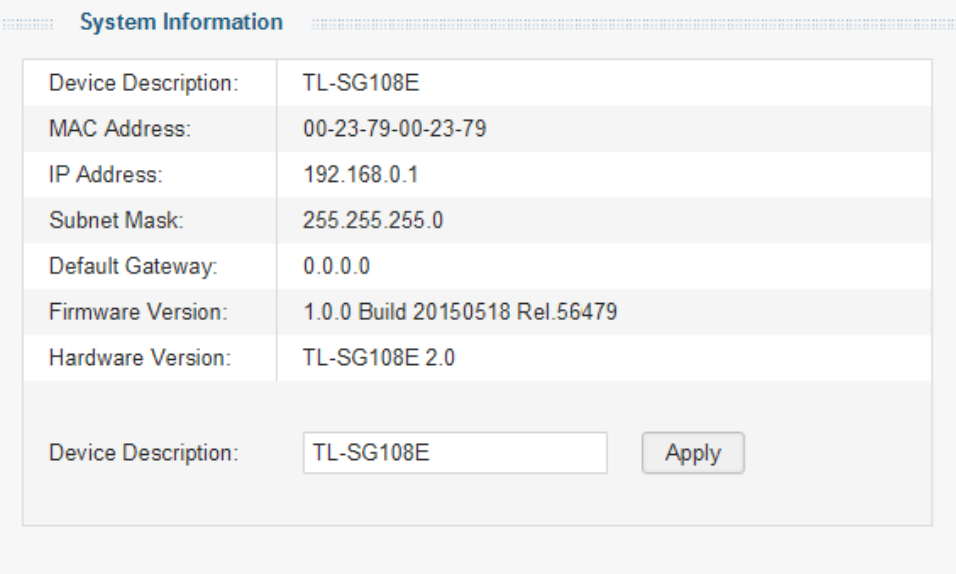

Note: The length of device description should not be more than 32 characters.

Figure 3-1 System Information

#### **System Info**

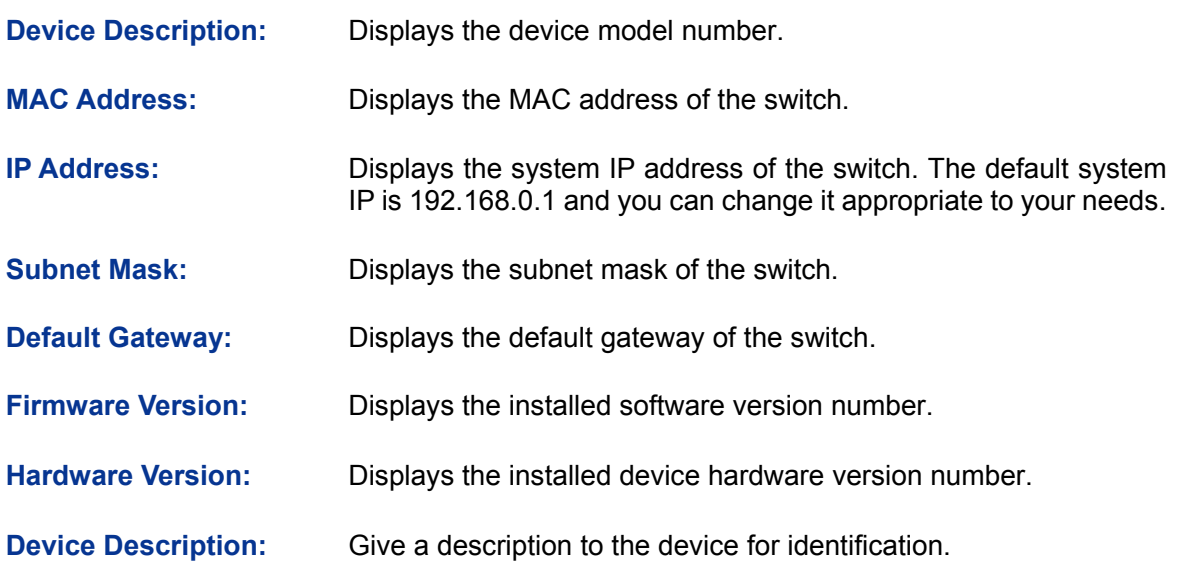

#### <span id="page-18-0"></span>**3.2 IP Setting**

Each device in the network possesses a unique IP address. You can login the IP Setting page to operate the switch using this IP address. The switch supports the DHCP mode to obtain an IP address from the DHCP server.

On this page you can get and modify the network parameters of the switch.

Choose the menu **System→IP Setting** to load the following page.

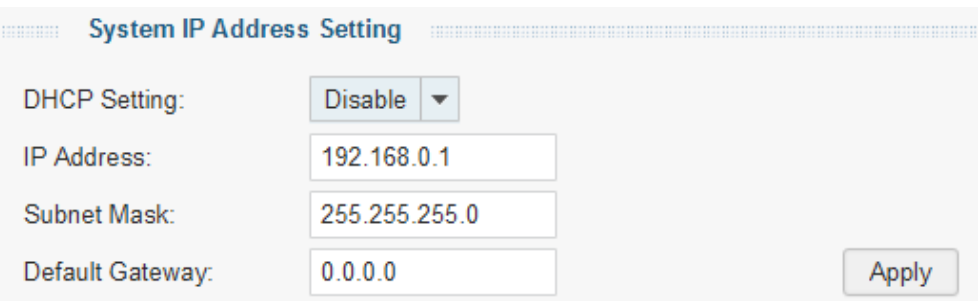

Figure 3-2 System IP Address Setting

The following entries are displayed on this screen:

#### **System IP Address Setting**

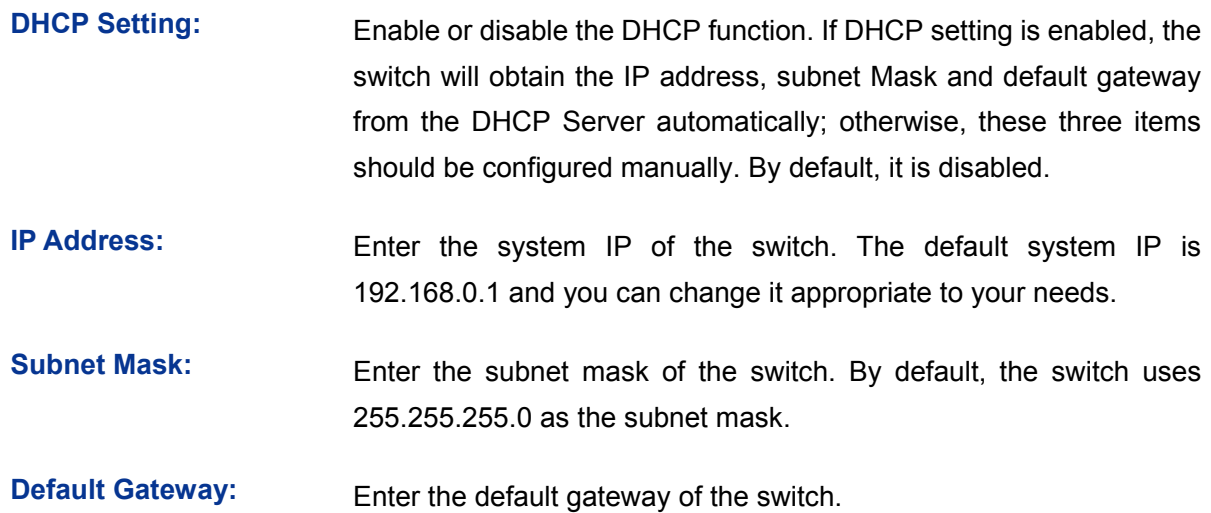

#### <span id="page-18-1"></span>**3.3 User Account**

On this page you can modify the administrator's username and password in order to refuse illegal users.

Choose the menu **System→User Account** to load the following page.

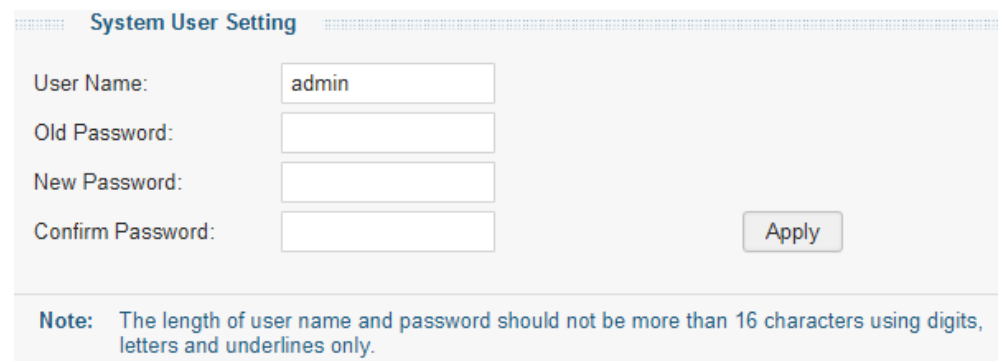

#### Figure 3-3 System User Setting

The following entries are displayed on this screen:

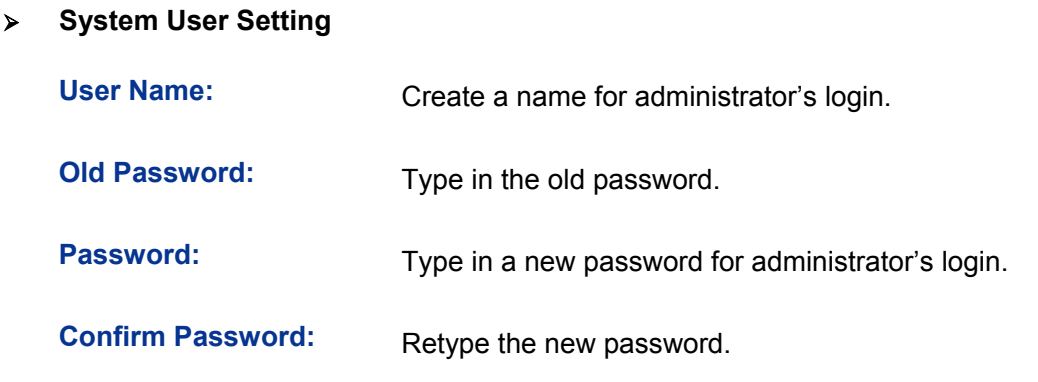

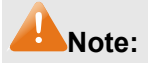

- 1. The length of user name and password should not be more than 16 characters using digits, letters and underlines only.
- 2. The default username/password is admin/admin.

#### <span id="page-19-0"></span>**3.4 Backup and Restore**

On this page you can download the current configuration and save it as a file to your computer, or upload a backup configuration file to restore your switch to this previous configuration.

Choose the menu **System→Backup and Restore** to load the following page.

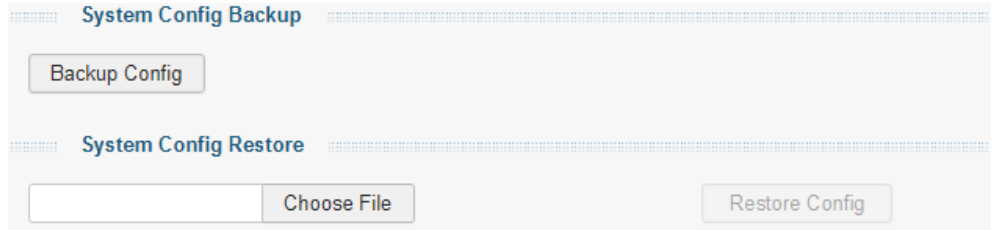

Figure 3-4 System Config Backup

The following entries are displayed on this screen:

- **System Config Backup**
	- **Backup Config:** Click the **Backup Config** button to save the current configuration as a file to your computer. You are suggested to take this measure before upgrading.
- **System Config Restore**

**Restore Config:** Click the **Choose File** button to select the backup configuration file, and then click the **Restore Config** button. It will take effect after the switch automatically reboots.

### **Note:**

- 1. It will take a few minutes to backup the configuration. Please wait without any operation.
- 2. It will take a few minutes to restore the configuration. Please wait without any operation.
- 3. To avoid any damage, please don't power down the switch while being restored.
- 4. After being restored, the current settings of the switch will be lost. Wrong uploaded configuration file may cause the switch unmanaged.

#### <span id="page-20-0"></span>**3.5 System Reboot**

On this page you can reboot the switch and return to the login page. Please save the current configuration before rebooting to avoid losing the configuration unsaved.

Choose the menu **System→System Reboot** to load the following page.

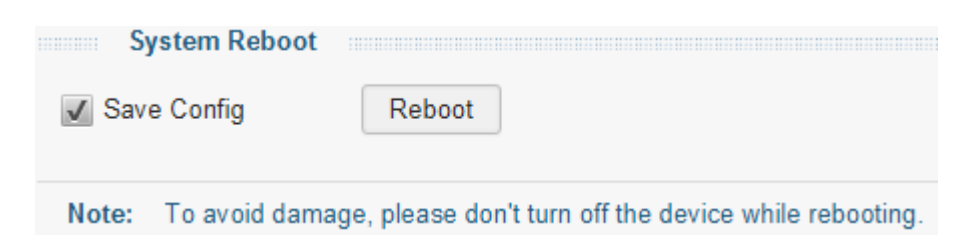

Figure 3-5 System Reboot

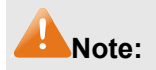

<span id="page-20-1"></span>To avoid damage, please don't turn off the device while rebooting.

#### **3.6 System Reset**

On this page you can reset the switch to the default. All the settings will be cleared after the switch is reset.

Choose the menu **System→System Reset** to load the following page.

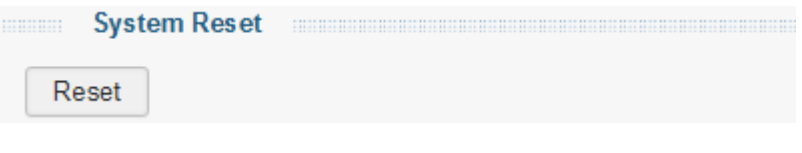

Figure 3-6 System Reset

## **Note:**

After the system is reset, the switch will be reset to the default and all the settings will be cleared.

#### <span id="page-21-0"></span>**3.7 Firmware Upgrade**

The switch system can be upgraded via this management page. To upgrade the system is to get more functions and better performance. Go to [http://www.tp-link.com](http://www.tp-link.com/) to download the updated firmware.

Choose the menu **System→Firmware Upgrade** to load the following page.

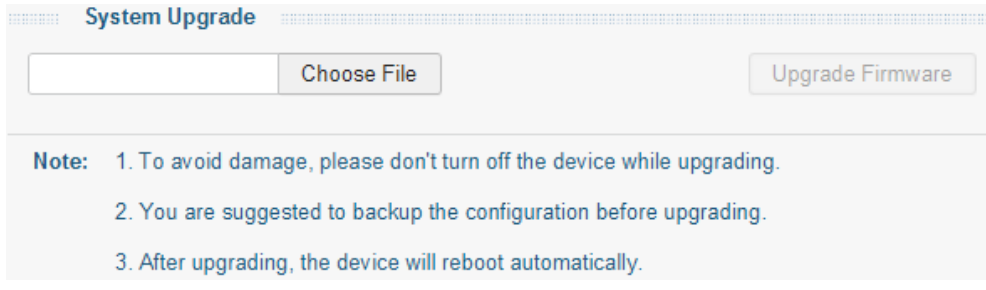

Figure 3-7 System Upgrade

#### **Note:**

- 1. Don't interrupt the upgrade.
- 2. Please select the proper software version matching with your hardware to upgrade.
- 3. To avoid damage, please don't turn off the device while upgrading.
- 4. After upgrading, the device will reboot automatically.
- 5. You are suggested to backup the configuration before upgrading.

[Return to CONTENTS](#page-1-0)

## **Chapter 4 Switching**

<span id="page-22-0"></span>Switching module is used to configure the basic functions of the switch, including three submenus: **Port Setting**, **IGMP Snooping** and **Port Trunk**.

#### <span id="page-22-1"></span>**4.1 Port Setting**

On this page, you can configure the basic parameters for the ports. When the port is disabled, the packets on the port will be discarded. Disabling the port which is vacant for a long time can reduce the power consumption effectively. And you can enable the port when it is in need.

The parameters will affect the working mode of the port, please set the parameters appropriate to your needs.

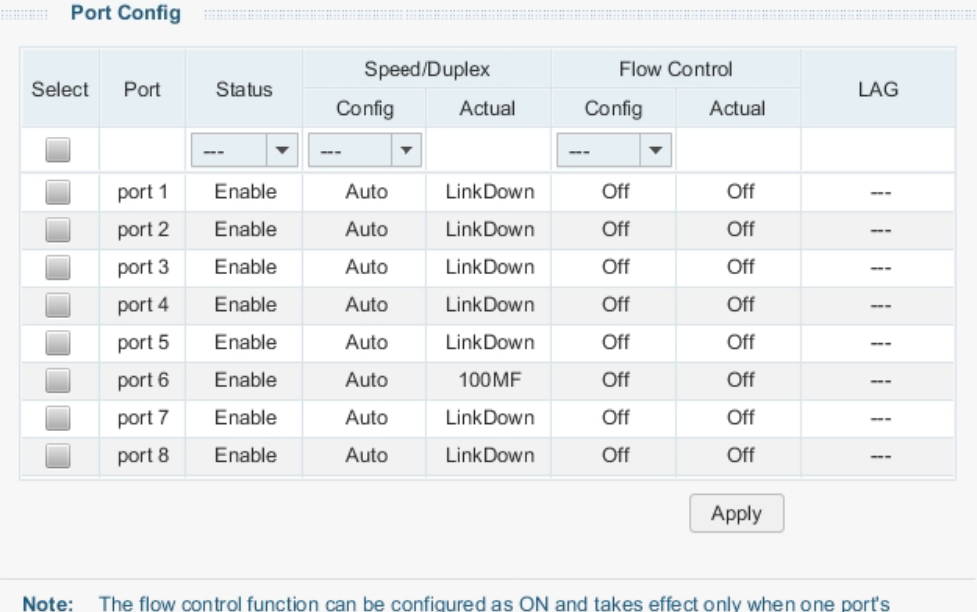

Choose the menu **Switching→Port Setting** to load the following page.

Config mode of Speed/Duplex is Auto/1000MF and its Actual mode is 1000MF/100MF/10MF.

Figure 4-1 Port Config

The following entries are displayed on this screen:

#### **Port Config**

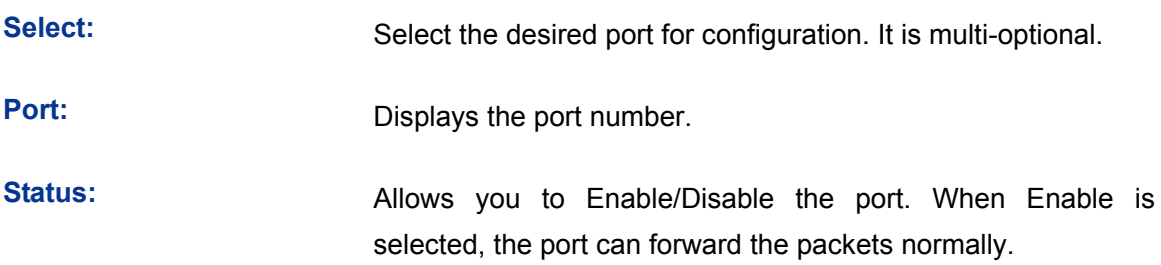

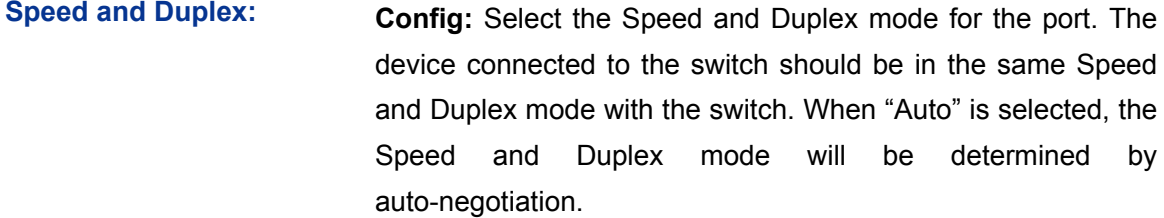

**Actual:** Displays the actual working state of the port.

**Flow Control: Config:** Select On/Off to Enable/Disable the Flow Control feature. When Flow Control is enabled, the switch can synchronize the speed with its peer to avoid the packet loss caused by congestion.

> **Actual:** Displays the state of the Flow Control function of the port. It is off by default.

LAG: Displays the LAG number which the port belongs to.

## **Note:**

- 1. The switch can not be managed through the disabled port. Please enable the port which is used to manage the switch.
- 2. The parameters of the port members in a LAG should be set as the same.

#### <span id="page-23-0"></span>**4.2 IGMP Snooping**

Internet Group Management Protocol (IGMP) snooping is a multicast control mechanism, which can be used on the switch for dynamic registration of the multicast group.

IGMP Snooping allows the switch to recognize the IGMP messages transmitted between network stations or devices and an IGMP host. When receiving IGMP report message from the IGMP host, the switch will add the port to the multicast address table; when listening to IGMP leave message from the IGMP host, the switch will remove the port from the multicast address table. By managing and controlling the multicast address table, the broadcasting of multicast traffic can be effectively prevented in the network.

On this page you can enable IGMP snooping feature and view the current IGMP Group information.

Choose the menu **Switching→IGMP Snooping** to load the following page.

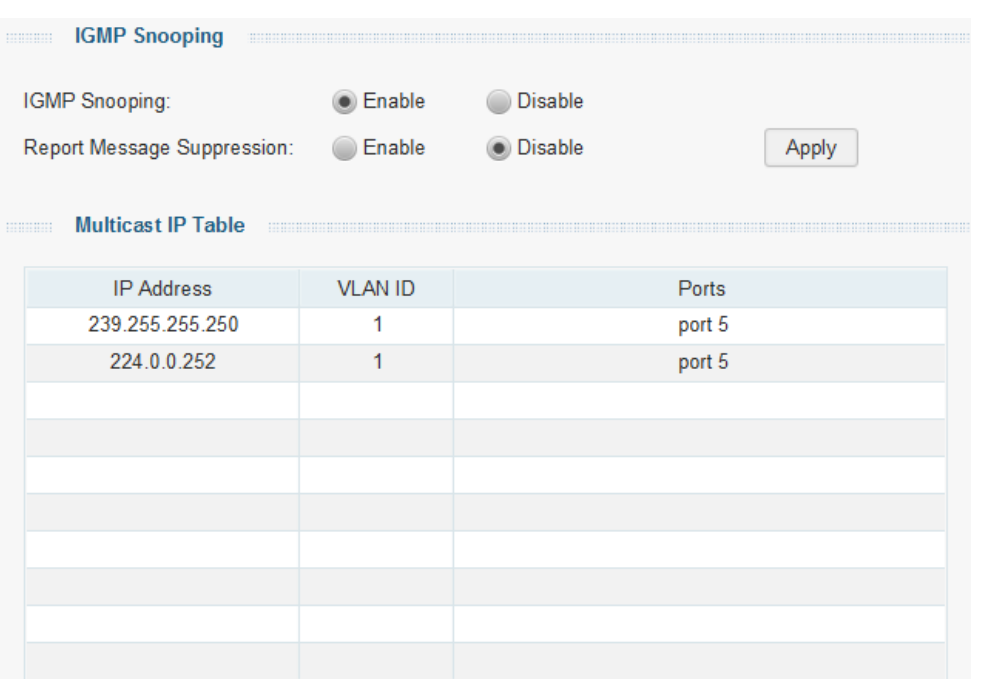

#### Figure 4-2 IGMP Snooping

The following entries are displayed on this screen:

#### **IGMP Snooping**

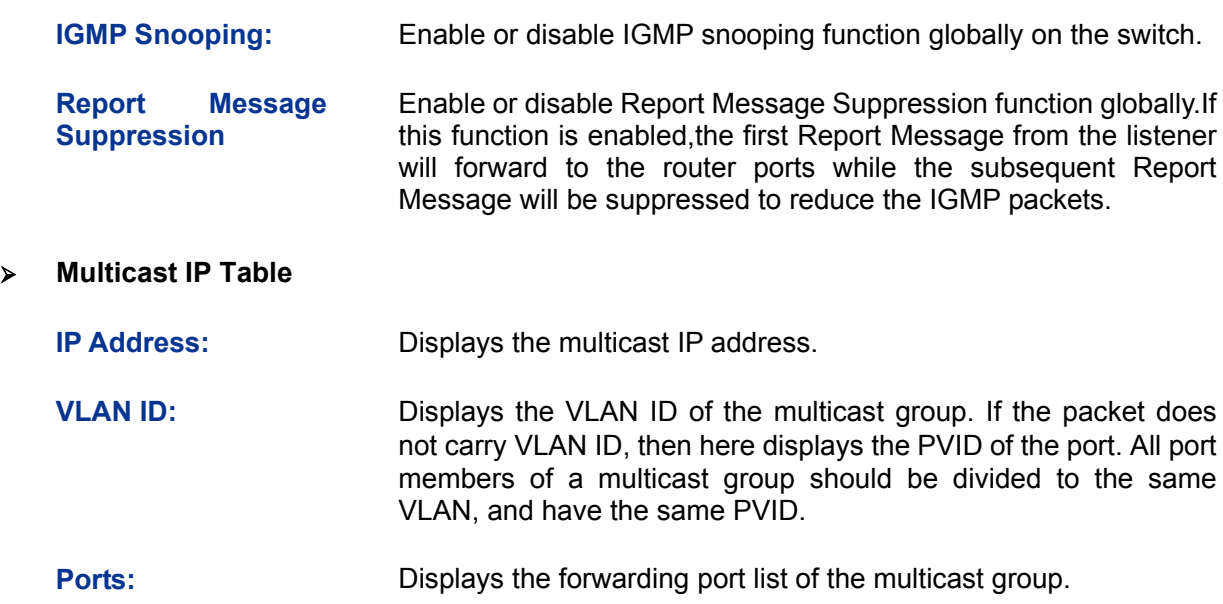

#### <span id="page-24-0"></span>**4.3 Port Trunk**

Port trunk is used to combine a number of ports together to make a single high-bandwidth data path, which can highly extend the bandwidth. The bandwidth of the trunk is the sum of bandwidth of its member ports.

There are some rules on using trunk:

- For the member ports in a trunk group, their configuration of **Port setting** (**Speed and Duplex**, **Flow Control**), **QoS** must be the same.
- For the newly joined member ports in a trunk group, their default setting of **Port setting** (**Speed and Duplex**, **Flow Control**), **QoS** will be configured the same as that of the first member port in the trunk group.
- The trunk member ports cannot be set as mirroring port.
- Before setting the trunk, its member ports should be divided to the same VLAN, and have the same PVID and drop the untagged packet rule. Change of the trunk setting will not affect the VLAN setting.

If the port trunk is needed, you are suggested to configure the port trunk function here before configuring the other functions for the member ports.

On this page, you can configure and view the information of the trunk group of the switch.

Choose the menu **Switching→Port Trunk** to load the following page.

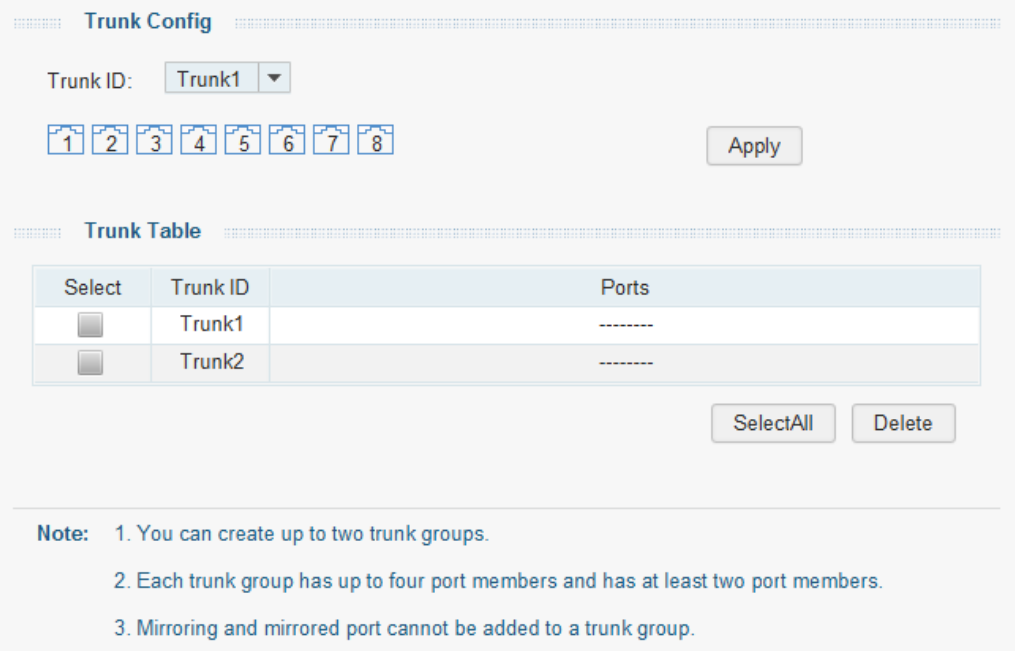

Figure 4-3 Trunk Config

Here you can configure and view the port parameters.

#### **Trunk Config**

**Trunk ID:** Select an identified number for the trunk group from the drop-down list.

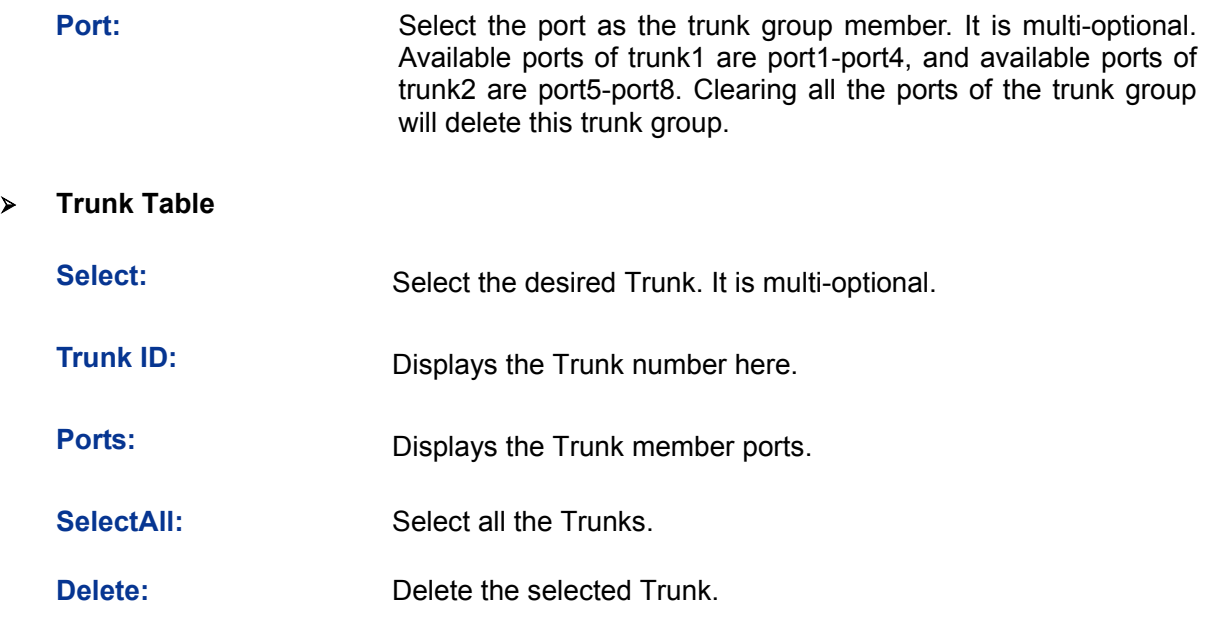

**[Return to CONTENTS](#page-1-0)** 

## **Chapter 5 Monitoring**

<span id="page-27-0"></span>Monitoring module monitors the traffic information of the switch, and provides the convenient method to locate and solve the network problem, includes four submenus: **Port Statistics, Port Mirror**, **Cable Test** and **Loop Prevention**.

#### <span id="page-27-1"></span>**5.1 Port Statistics**

On this page you can view the statistic information of each port, which facilitates you to monitor the traffic and locate faults promptly.

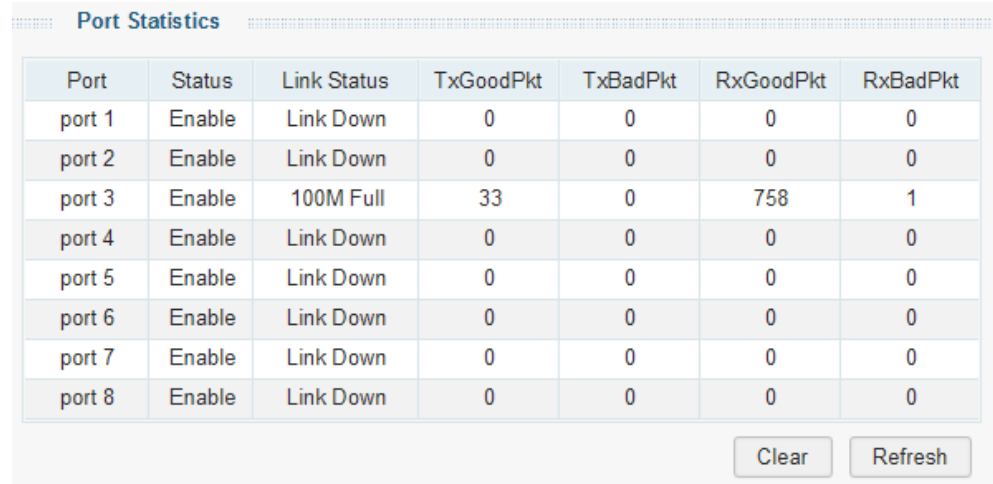

Choose the menu **Monitoring→Port Statistics** to load the following page.

Figure 5-1 Port Statistics

The following entries are displayed on this screen:

#### **Port Statistics**

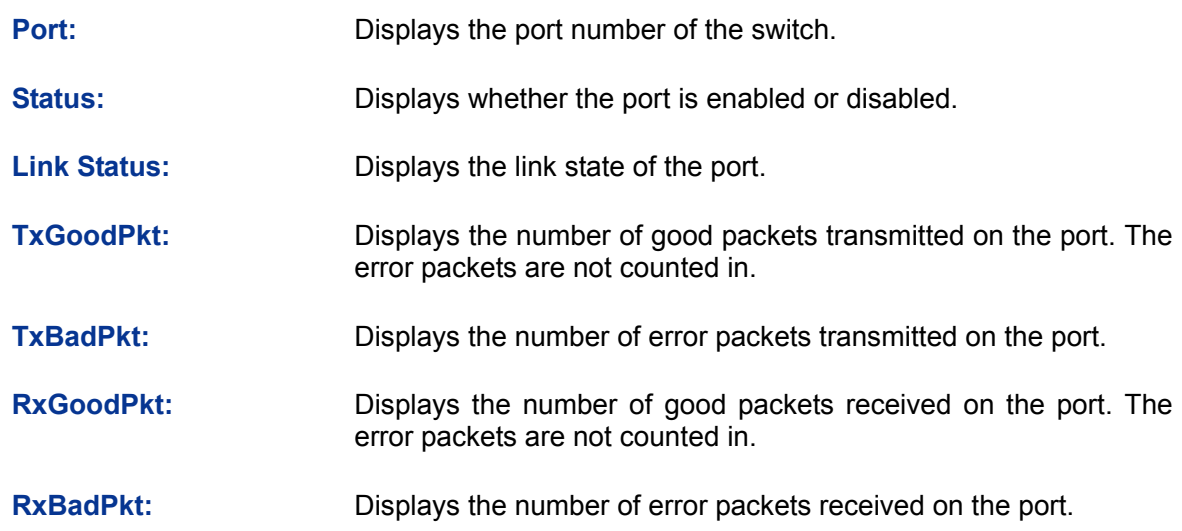

#### <span id="page-28-0"></span>**5.2 Port Mirror**

Port mirror function is to monitor and mirror network traffic by forwarding copies of incoming and outgoing packets from one/multiple ports (mirrored port) to a specific port (mirroring port). Usually, the mirroring port is connected to a data diagnosis device, which is used to analyze the mirrored packets for monitoring and troubleshooting the network.

Choose the menu **Monitoring→Port Mirror** to load the following page.

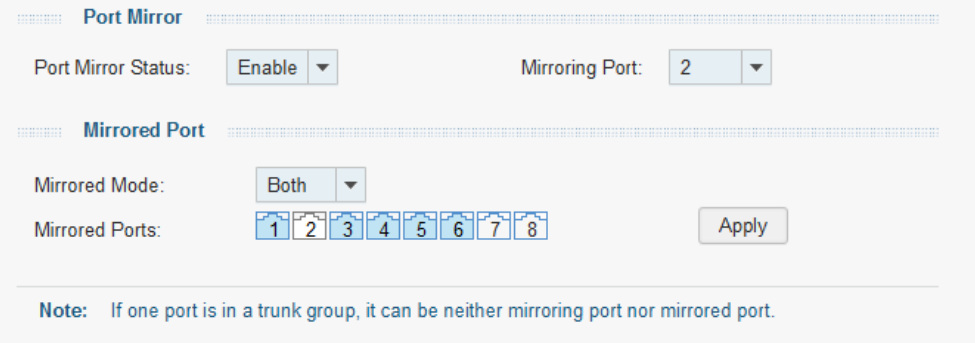

Figure 5-2 Port Mirror

The following entries are displayed on this screen:

**Port Mirror**

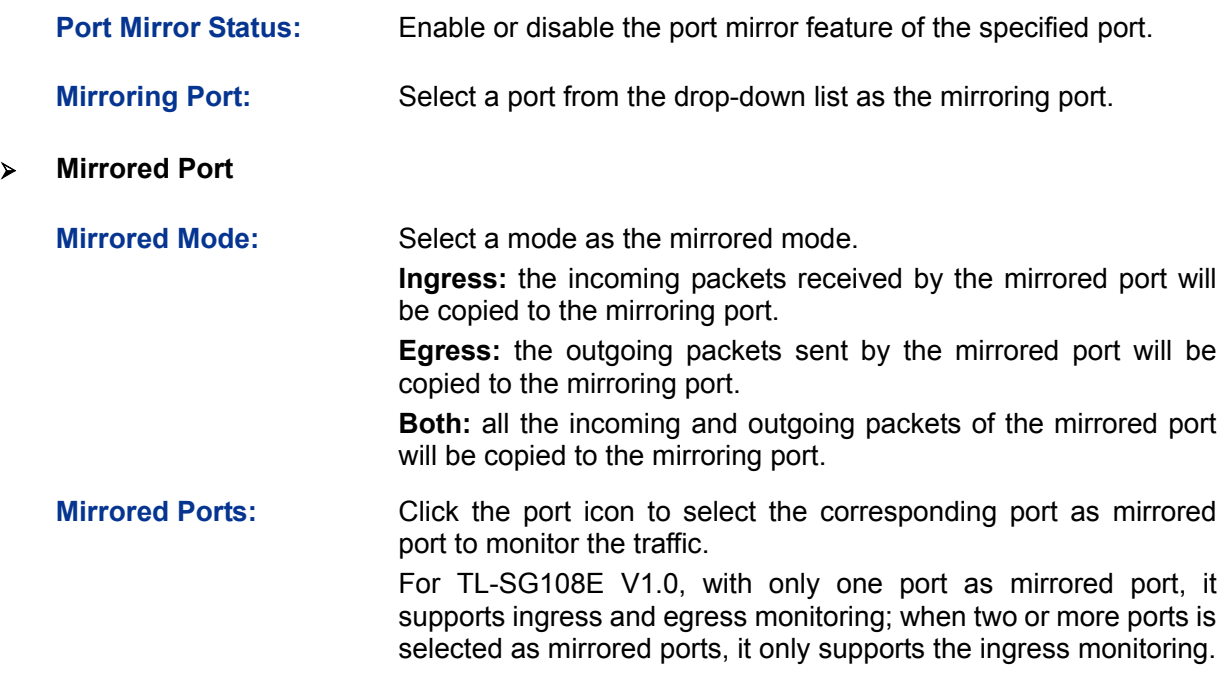

#### **Note:**

- 1. The trunk member can not be selected as the mirroring port or mirrored port.
- 2. A port cannot be set as the mirrored port and the mirroring port simultaneously.
- 3. The port mirror function can span the multiple VLANs.

#### <span id="page-29-0"></span>**5.3 Cable Test**

This switch provides cable test to diagnose the connection status of the cable connected to the switch and the distance to the problem location, which facilitates you to locate and diagnose the trouble spot of the network.

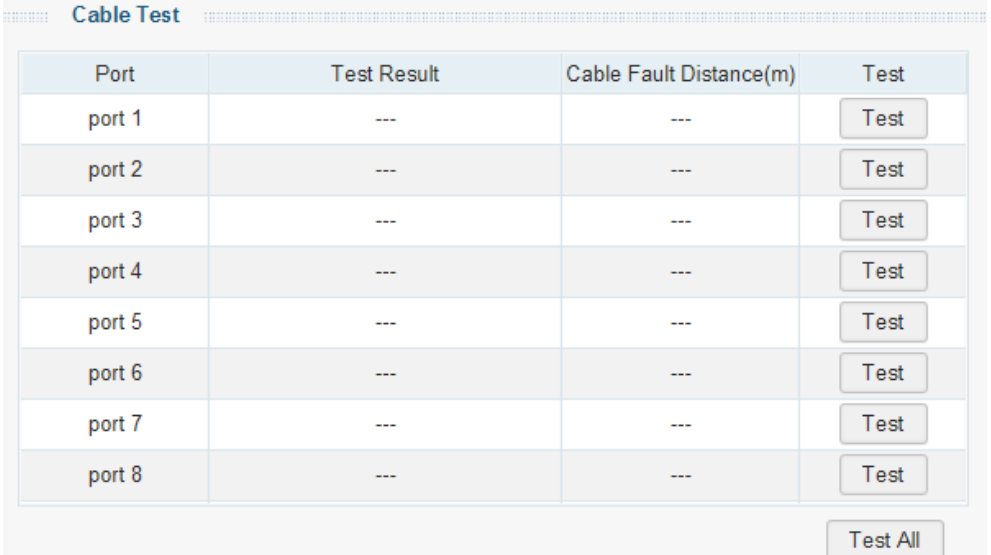

Choose the menu **Monitoring→Cable Test** to load the following page.

Figure 5-3 Cable Test

The following entries are displayed on this screen:

#### **Cable Test**

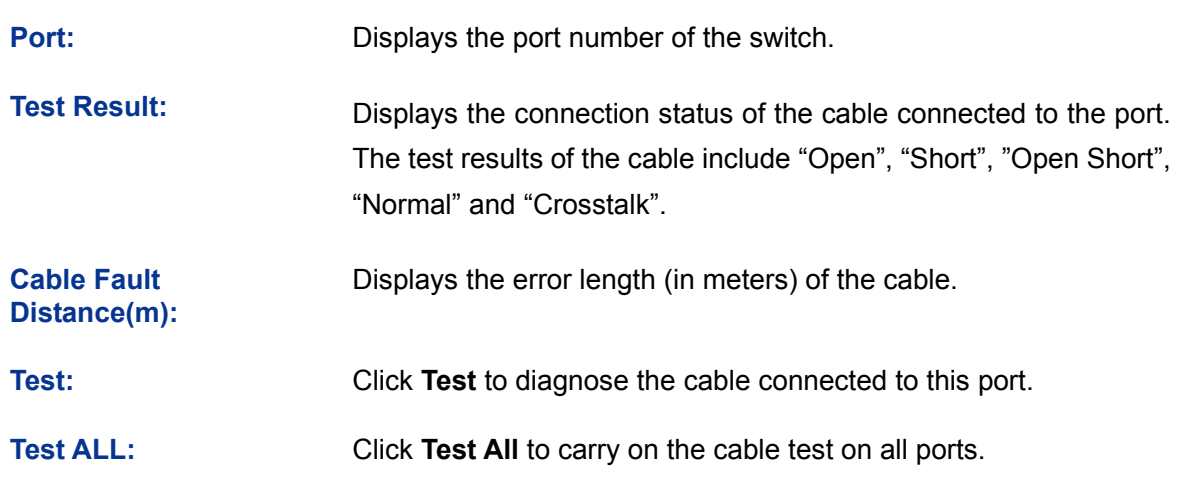

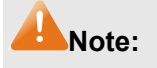

The test result is just for your reference.

#### <span id="page-30-0"></span>**5.4 Loop Prevention**

With loop prevention feature enabled, the switch can detect loops using loop detection packets. When a loop is detected, the switch will block the corresponding port automatically.

Choose the menu **Monitoring→Loop Prevention** to load the following page.

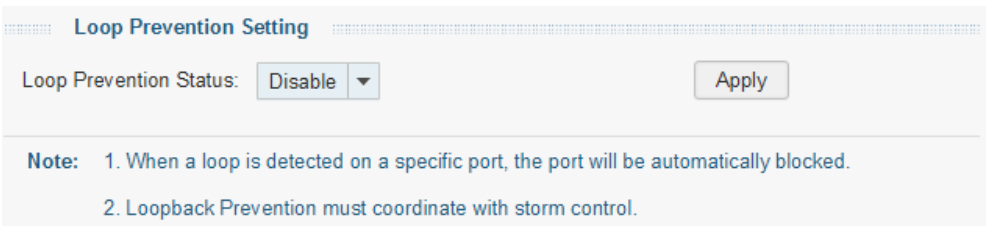

Figure 5-4 Loop Prevention Setting

The following entries are displayed on this screen:

#### **Loop Prevention Setting**

**Loop Prevention Status:** Allows you to enable or disable loop prevention function globally.

[Return to CONTENTS](#page-1-0)

## **Chapter 6 VLAN**

<span id="page-31-0"></span>The traditional Ethernet is a data network communication technology based on CSMA/CD (Carrier Sense Multiple Access/Collision Detect) via shared communication medium. Through the traditional Ethernet, the overfull hosts in LAN will result in serious collision, flooding broadcasts, poor performance or even breakdown of the Internet. Though connecting the LANs through switches can avoid the serious collision, the flooding broadcasts cannot be prevented, which will occupy plenty of bandwidth resources, causing potential serious security problems.

A Virtual Local Area Network (VLAN) is a network topology configured according to a logical scheme rather than the physical layout. The VLAN technology is developed for switches to control broadcast in LANs. By creating VLANs in a physical LAN, you can divide the LAN into multiple logical LANs, each of which has a broadcast domain of its own. Hosts in the same VLAN communicate with one another as if they are in a LAN. However, hosts in different VLANs cannot communicate with one another directly. Therefore, broadcast packets are limited in a VLAN. Hosts in the same VLAN communicate with one another via Ethernet whereas hosts in different VLANs communicate with one another through the Internet devices such as router, the Lay3 switch, etc. The following figure illustrates a VLAN implementation.

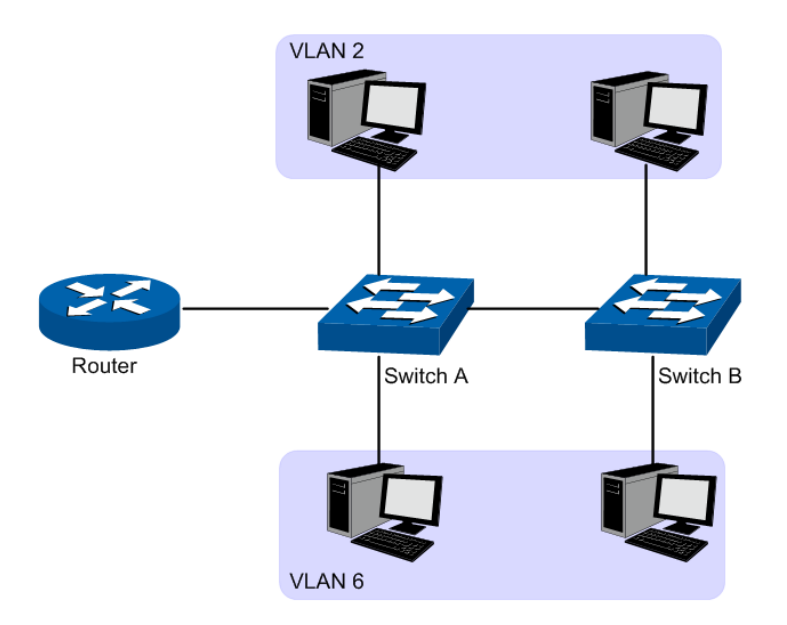

Figure 6-1 VLAN Implementation

Compared with the traditional Ethernet, VLAN enjoys the following advantages.

- (1) Broadcasts are confined to VLANs. This decreases bandwidth utilization and improves network performance.
- (2) Network security is improved. VLANs cannot communicate with one another directly. That is, a host in a VLAN cannot access resources in another VLAN directly, unless routers or Layer 3 switches are used.

(3) Network configuration workload for the host is reduced. VLAN can be used to group specific hosts. When the physical position of a host changes within the range of the VLAN, you do not need to change its network configuration.

There are 3 types of VLAN modes supported in the switch:

#### 1. MTU VLAN

MTU VLAN (Multi-Tenant Unit VLAN) defines an uplink port which will build up several VLANs with each of the other ports. Each VLAN contains two ports, the uplink port and one of the other ports in the switch, so the uplink port can communicate with any other port but other ports cannot communicate with each other.

#### 2 Port Based VI AN

VLANs are divided based on ports. By default, the Port Based VLAN is enabled.

#### 3. 802.1Q VLAN

The IEEE 802.1Q protocol defines a new format of the frame; it adds a Tag header in the original Ethernet frame, as follows:

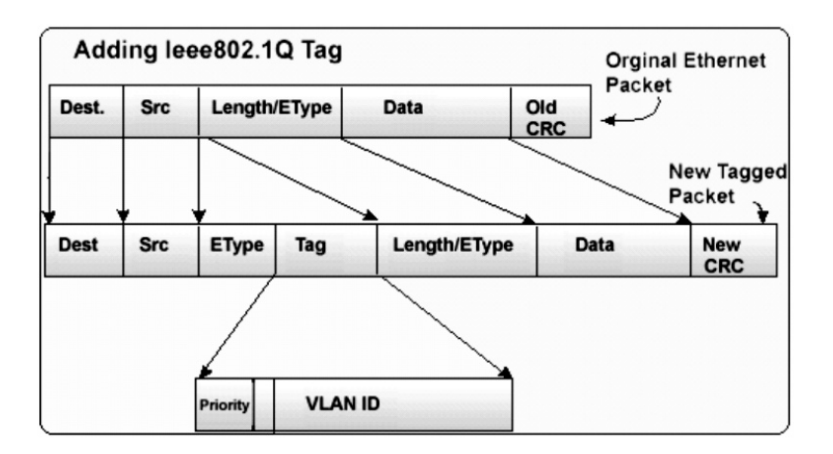

Figure 6-2 IEEE 802.1Q Frame

VLAN tags in the packets are necessary for the switch to identify packets of different VLANs. The switch works at the data link layer in OSI model and it can identify the data link layer encapsulation of the packet only, so you can add the VLAN tag field into the data link layer encapsulation for identification.

IEEE 802.1Q Tag VLAN is divided by VLAN ID (VID). On receiving a frame, the switch checks the VID in the Tag header of the frame to decide which VLAN it belongs to. If the receiving frame doesn't contain the Tag header, the switch will assign a Tag to the frame, using the PVID of the port as its VID.

In this User Guide, the tagged packet refers to the packet with VLAN tag whereas the untagged packet refers to the packet without VLAN tag.

The VLAN module is mainly for VLAN configuration, including four submenus: **MTU VLAN**, **Port Based VLAN**, **802.1Q VLAN** and **802.1Q PVID Setting**.

#### <span id="page-33-0"></span>**6.1 MTU VLAN**

On this page you can choose to enable MTU VLAN mode and configure VLANs.

Choose the menu **VLAN→MTU VLAN** to load the following page.

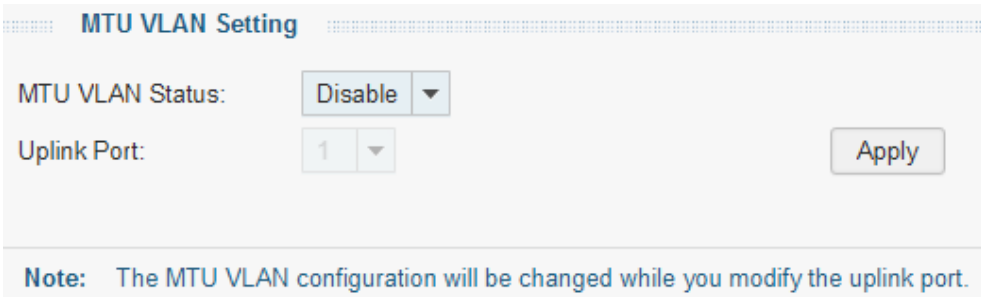

Figure 6-3 MTU VLAN Configuration

The following entries are displayed on this screen:

#### **MTU VLAN Setting**

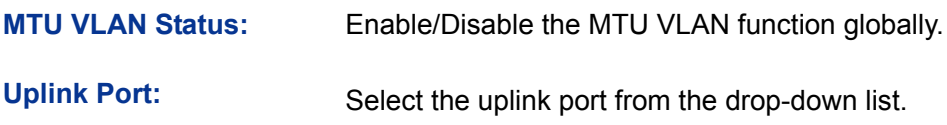

#### <span id="page-33-1"></span>**6.2 Port Based VLAN**

On this page you can configure Port Based VLAN feature and view the related settings.

Choose the menu **VLAN→Port Based VLAN** to load the following page.

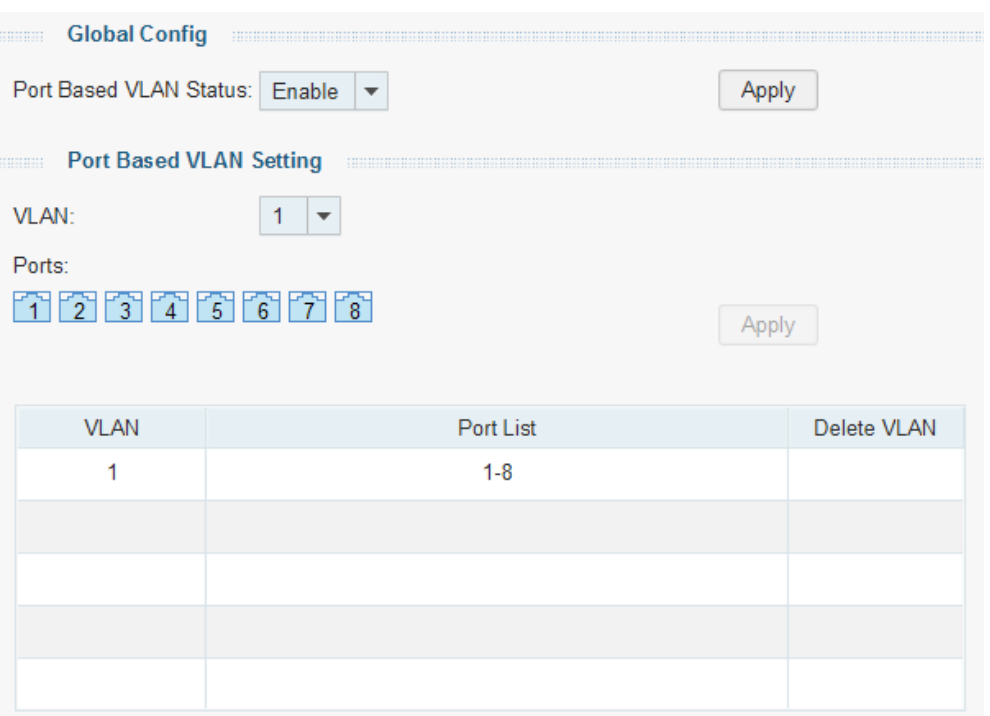

Figure 6-4 Port Based VLAN Configuration

To ensure the normal communication of the factory switch, the default VLAN of all ports is set to VLAN1. VLAN 1 cannot be deleted.

The following entries are displayed on this screen:

#### **Global Config**

**Port Based VLAN Configuration:** Enable or disable Port Based VLAN mode.

#### **Port Based VLAN Setting**

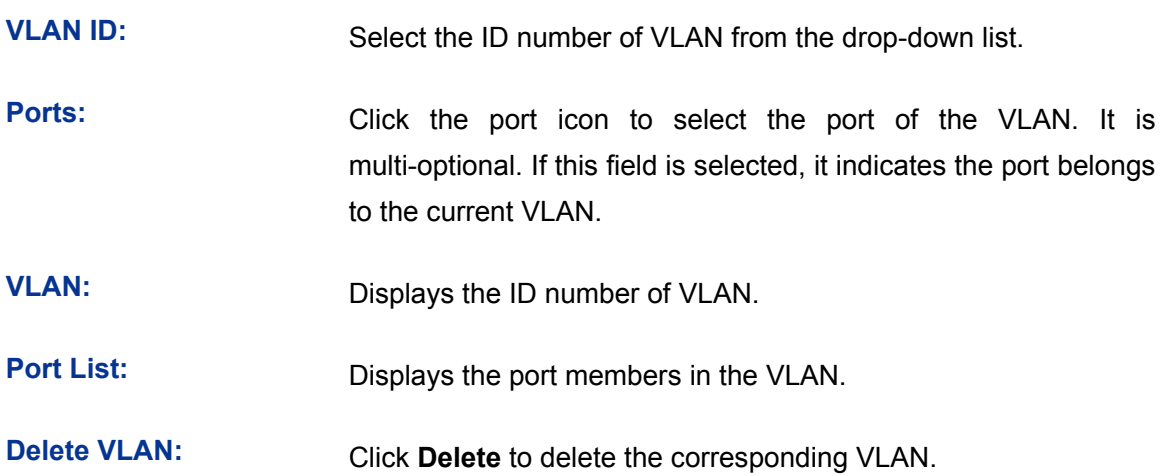

**Note:**

A VLAN cannot be the subset or superset of other VLANs.

#### <span id="page-35-0"></span>**6.3 802.1Q VLAN**

On this page you can configure 802.1Q VLAN feature and view the related settings.

Choose the menu **VLAN→802.1Q VLAN** to load the following page.

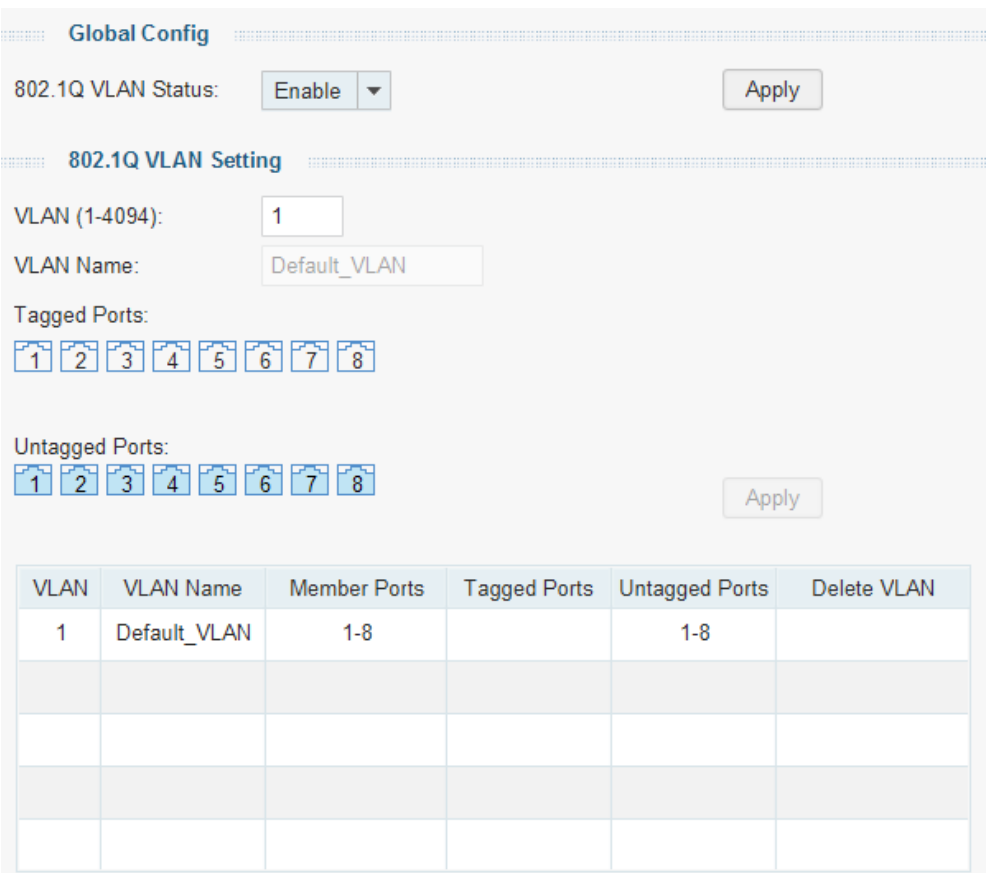

Figure 6-5 802.1Q VLAN Configuration

To ensure the normal communication of the factory switch, the default VLAN of all ports is set to be VLAN1. VLAN 1 cannot be modified or deleted.

The following entries are displayed on this screen:

#### **Global Config**

**802.1Q VLAN Status**: Enable or disable 802.1Q VLAN mode.

#### **802.1Q VLAN Setting**

**VLAN ID:** Enter the ID number of VLAN. It ranges from 2 to 4094.

**Easy Smart Configuration Utility User Guide**

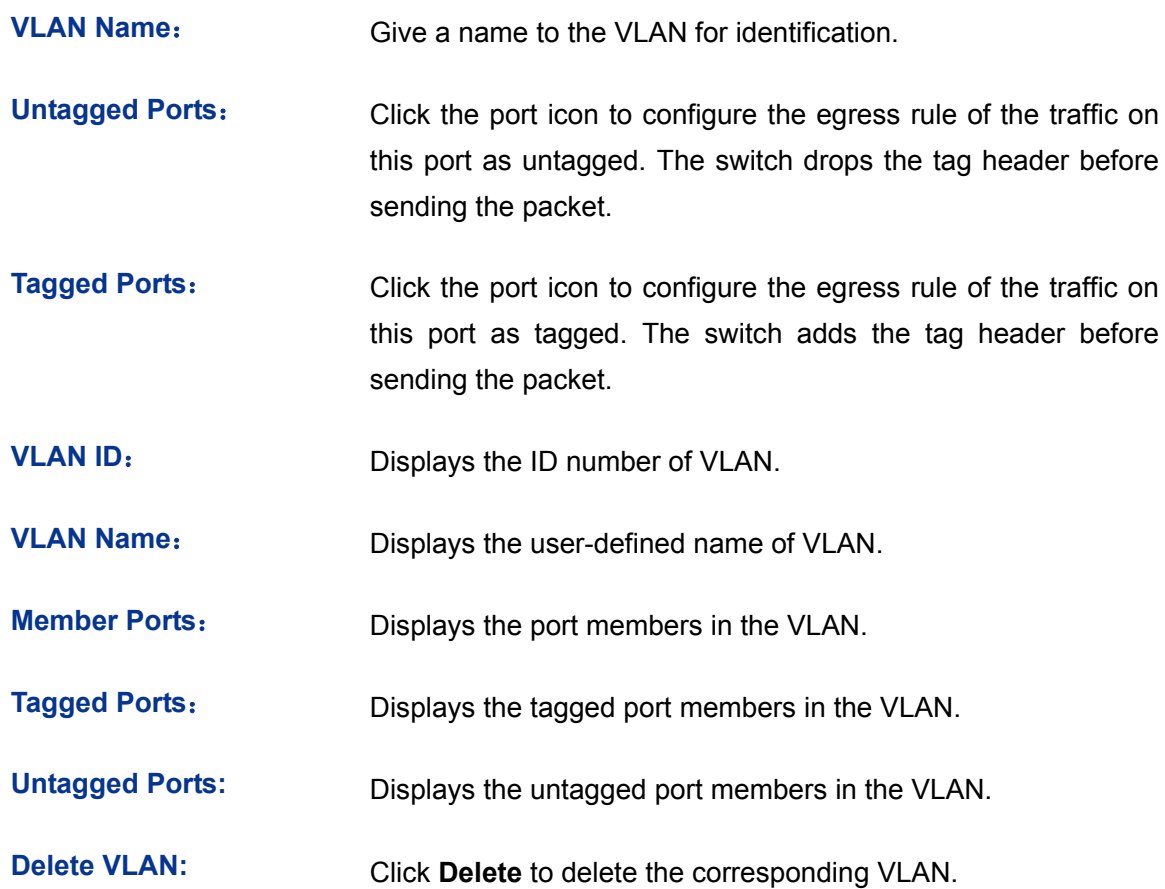

#### <span id="page-36-0"></span>**6.4 802.1Q PVID Setting**

PVID (Port Vlan ID) is the default VID of the port. When the switch receives an un-VLAN-tagged packet, it will add a VLAN tag to the packet according to the PVID of its received port and forward the packet.

When creating VLANs, the PVID of each port, indicating the default VLAN to which the port belongs, is an important parameter with the following two purposes:

- (1) When the switch receives an un-VLAN-tagged packet, it will add a VLAN tag to the packet according to the PVID of its received port
- (2) PVID determines the default broadcast domain of the port, i.e. when the port receives UL packets or broadcast packets, the port will broadcast the packets in its default VLAN.

On this page you can configure PVID of the specified port. By default, the PVID of all ports is 1.

Choose the menu **VLAN→802.1Q VLAN PVID Setting** to load the following page.

| <b>SHERRED</b> | 802.1Q PVID Setting                                                    | <u>The believed in the contract of the contract of the contract of the contract of the contract of the contract of the contract of the contract of the contract of the contract of the contract of the contract of the contract </u> |     |  |
|----------------|------------------------------------------------------------------------|----------------------------------------------------------------------------------------------------|-----|--|
| Select         | Port                                                                   | <b>PVID</b>                                                                                                    | LAG |  |
|                |                                                                        |                                                                                                    |     |  |
|                | port 1                                                                 | 1                                                                                                    | --- |  |
|                | port 2                                                                 | 1                                                                                                    | --- |  |
|                | port 3                                                                 | 1                                                                                                    | .   |  |
|                | port 4                                                                 | 1                                                                                                    | --- |  |
|                | port 5                                                                 | 1                                                                                                    |     |  |
|                | port 6                                                                 | 1                                                                                                    | --- |  |
|                | port 7                                                                 | 1                                                                                                    | .   |  |
|                | port 8                                                                 | 1                                                                                                    | --- |  |
| Apply          |                                                                        |                                                                                                    |     |  |
| Note:          | 1. By default, the PVID of all ports is 1.                             |                                                                                                    |     |  |
|                | 2.802.1Q VLAN PVID will be restored to 1 when 802.1Q VLAN is disabled. |                                                                                                    |     |  |
|                |                                                                        |                                                                                                    |     |  |

Figure 6-6 802.1Q VLAN PVID Setting

The following entries are displayed on this screen:

**802.1Q VLAN PVID Setting**

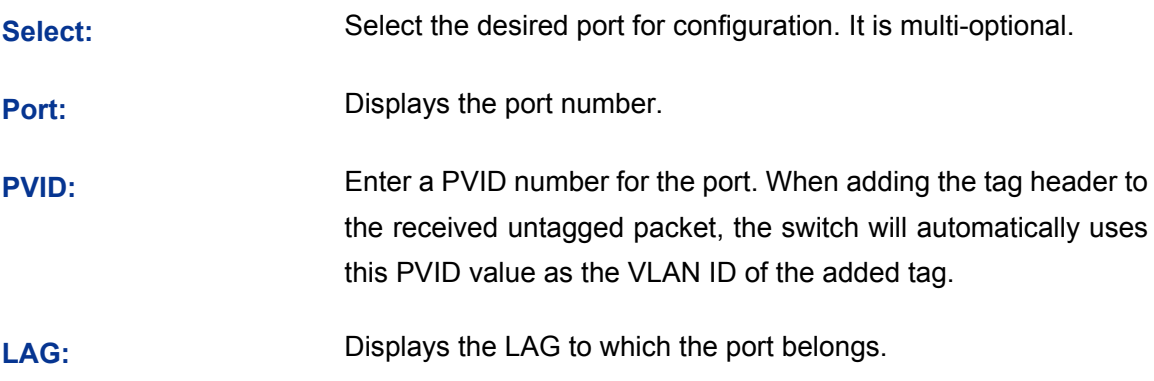

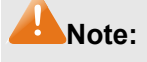

- 1. 802.1Q VLAN should be enabled before setting PVID.
- 2. You can go to **[Switching→](#page-24-0)Port Trunk** page to configure the LAG status of the port.

**[Return to CONTENTS](#page-1-0)** 

## **Chapter 7 QoS**

<span id="page-38-0"></span>QoS (Quality of Service) functions to provide different quality of service for various network applications and requirements and optimize the bandwidth resource distribution so as to provide a network service experience of a better quality.

#### **QoS**

This switch classifies the ingress packets, maps the packets to four different priority queues and then forwards the packets according to WRR scheduling algorithms to implement QoS function.

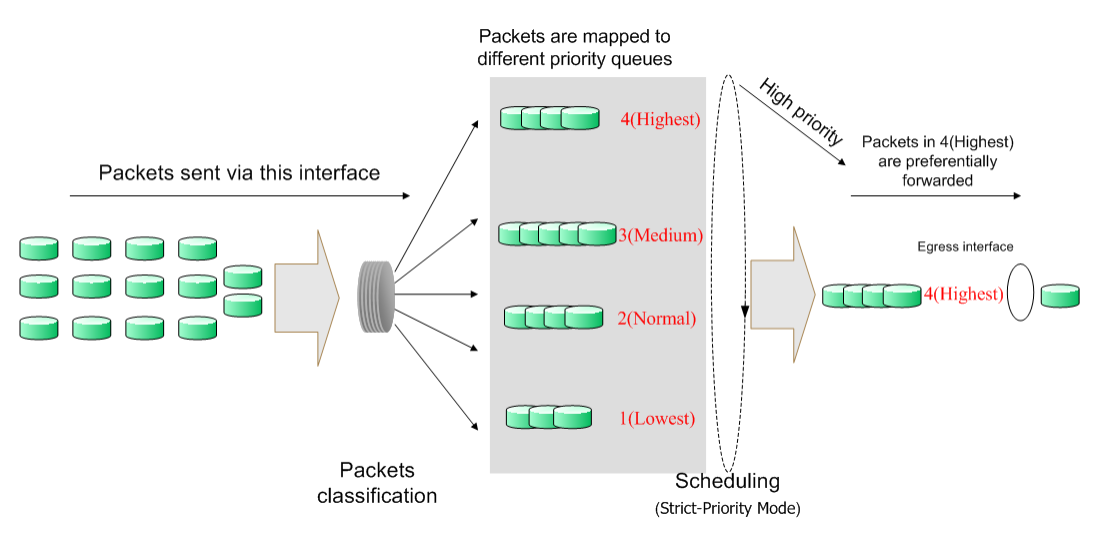

Figure 7-1 QoS Function

- Traffic classification: Identifies packets conforming to certain characters according to certain rules.
- Map: This switch supports four priority queues. The priority queues are labeled as 1(Lowest), 2(Normal), 3(Medium) and 4(Highest), among them the bigger the value, the higher the priority. The ingress packets are mapped to four different priority queues based on the QoS modes. This switch implements three priority modes based on port, on 802.1P and on DSCP.
- Queue scheduling algorithm: When the network is congested, the problem that many packets compete for resources must be solved, usually in the way of queue scheduling. In all QoS modes, this switch adopts WRR scheduling algorithm. In WRR scheduling algorithm, packets in all the queues are sent in order based on the weight value for each queue and every queue can be assured of a certain service time. The weight value indicates the occupied proportion of the resource.

#### **QoS Mode**

This switch implements three priority modes based on port, on 802.1P and on DSCP. By default, the priority mode based on port is enabled and the other two modes are optional.

#### 1. Port Based

When port-base QoS mode is enabled, the user can manually map the ingress packets of the port to four different priority queues. After that, the switch will preferentially send packets in the queue with higher priority, and only when the queue with higher priority is empty, packets in the queue with lower priority are sent.

#### 2. 802.1P Based

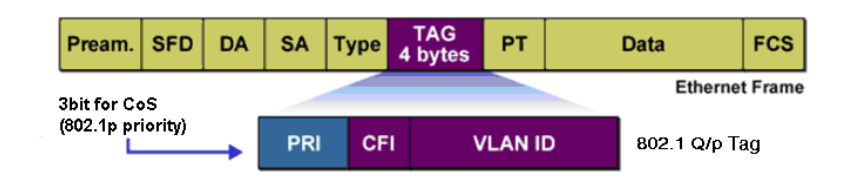

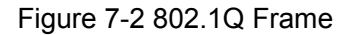

As shown in the figure above, each 802.1Q Tag has a Pri field, comprising 3 bits. The 3-bit priority field is 802.1p priority in the range of 0 to 7. The 802.1p priority value determines how the switch maps the ingress packets to the priority queues. The mapping relationship between eight 802.1p priority value and priority queues is shown as follows:

- Priority 1 and 2 are assigned to the 1 (Lowest) priority queue.
- Priority 0 and 3 are assigned to the 2 (Normal) priority queue.
- Priority 4 and 5 are assigned to the 3 (Medium) priority queue.
- Priority 6 and 7 are assigned to the 4 (Highest) priority queue.

When 802.1P QoS mode is enabled, the switch will automatically map the ingress packets to priority queues based on the 802.1p priority and the above mapping relationship. After that, packets in all the queues are sent in order based on the weight value for each queue. The switch implements four scheduling queues, TC1, TC2, TC3 and TC4. TC1 has the lowest priority while TC4 has the highest priority. The weight value ratio of TC1, TC2, TC3 and TC4 is 1:2:4:8. As for the untagged packets, the switch will forward it according to the default priority mode.

3. DSCP based

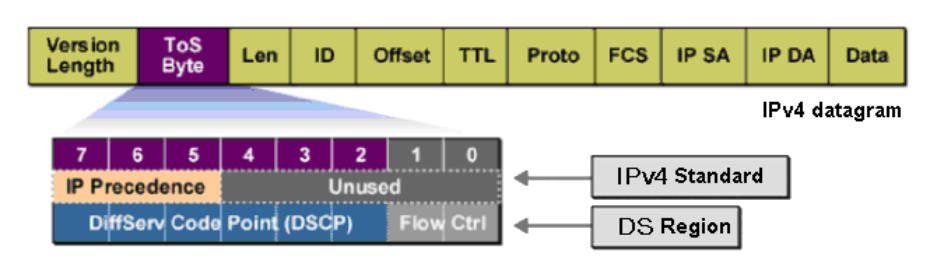

Figure 7-3 IP datagram

As shown in the figure above, the ToS (Type of Service) in an IP header contains 8 bits. The first three bits indicate IP precedence in the range of 0 to 7. RFC2474 re-defines the ToS field in the IP packet header, which is called the DS field. The first six bits (bit 0-bit 5) of the DS field indicate DSCP priority in the range of 0 to 63. The last 2 bits (bit 6 and bit 7) are reserved. The mapping relationship between sixty-four DSCP priority value and priority queues is shown as follows:

- **•** Priority 0 to 15 are assigned to the 1 (Lowest) priority queue.
- **•** Priority 16 to 31 are assigned to the 2 (Normal) priority queue.
- Priority 32 to 47 are assigned to the 3 (Medium) priority queue.
- **•** Priority 48 to 63 are assigned to the 4 (Highest) priority queue.

When DSCP QoS mode is enabled, the switch will automatically map the ingress packets to priority queues based on the DSCP precedence and the above mapping relationship. After that, packets in all the queues are sent in order based on the weight value for each queue. The switch implements four scheduling queues, TC1, TC2, TC3 and TC4. TC1 has the lowest priority while TC4 has the highest priority. The weight value ratio of TC1, TC2, TC3 and TC4 is 1:2:4:8. As for the untagged packets, the switch will forward it according to the default priority mode.

The QoS module is mainly for priority configuration and traffic control, including three submenus: **QoS Basic**, **Bandwidth Control** and **Storm Control**.

#### <span id="page-40-0"></span>**7.1 QoS Basic**

This switch classifies the ingress packets, maps the packets to different priority queues and then forwards the packets to implement QoS function.

This switch implements three priority modes based on port, on 802.1P or on DSCP. The port-based QoS mode supports four priority queues. The port priority queues are labeled as 1, 2, 3, and 4.

On this page you can configure and view QoS mode and the port-based priority setting.

Choose the menu **QoS→QoS Basic** to load the following page.

| <b>Global Config</b><br><b>HAMABEL</b>                                   |                                      |                                                                                                    |     |  |  |
|--------------------------------------------------------------------------|--------------------------------------|----------------------------------------------------------------------------------------------------|-----|--|--|
| Port Based<br>QoS Mode:<br>$\overline{\phantom{a}}$                      |                                      | Apply                                                                                                    |     |  |  |
| <b>HARRY</b>                                                             | <b>Port Based Priority Setting</b>   | <u>. In the contract of the contract of the contract of the contract of the contract of the contract of the contract</u> |     |  |  |
| Select                                                                   | port                                 | <b>Priority Queue</b>                                                                                                    | LAG |  |  |
|                                                                          |                                      | $\blacktriangledown$                                                                                                    |     |  |  |
|                                                                          | port 1                               | 1(Lowest)                                                                                                    | --- |  |  |
|                                                                          | port 2                               | 1(Lowest)                                                                                                    |     |  |  |
|                                                                          | port 3                               | 1(Lowest)                                                                                                    | --- |  |  |
|                                                                          | port 4                               | 1(Lowest)                                                                                                    | --- |  |  |
|                                                                          | port 5                               | 1(Lowest)                                                                                                    | --- |  |  |
|                                                                          | port 6                               | 1(Lowest)                                                                                                    |     |  |  |
|                                                                          | port 7                               | 1(Lowest)                                                                                                    | --- |  |  |
|                                                                          | port 8                               | 1(Lowest)                                                                                                    |     |  |  |
|                                                                          |                                      | Apply                                                                                                    |     |  |  |
| Note:                                                                    | 1. Lowest Priority (background data) |                                                                                                    |     |  |  |
| 2. Normal Priority (business-critical data, email, internet, etc)        |                                      |                                                                                                    |     |  |  |
| 3. Medium Priority (stream multimedia, etc)                              |                                      |                                                                                                    |     |  |  |
|                                                                          |                                      |                                                                                                    |     |  |  |
| 4. Highest Priority (interactive voice, video, and delay sensitive data) |                                      |                                                                                                    |     |  |  |

Figure 7-4 QoS Basic

The following entries are displayed on this screen:

#### **Global Config**

**QoS Mode:** Select the desired QoS mode.

- **Port Based:** The packets are mapped to 4 priority levels based on ingress port.
- **802.1P Based:** The switch classifies the ingress packets and maps the packets to different priority queues based on the 802.1p priority field in the 802.1Q tag.
- **DSCP Based:** The switch classifies the ingress packets and maps the packets to different priority queues based on the DSCP priority field in the IP ToS field.

#### **Port Based Priority Setting**

Select: Select the desired port for configuration. It is multi-optional.

**Port:** Displays the port number.

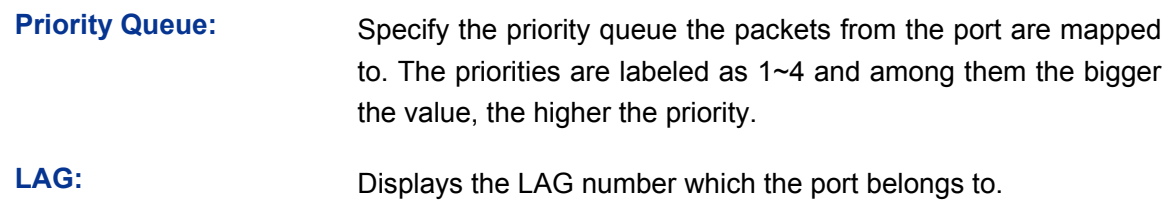

#### <span id="page-42-0"></span>**7.2 Bandwidth Control**

Bandwidth control functions to control the ingress/egress traffic rate on each port via configuring the available bandwidth of each port. In this way, the network bandwidth can be reasonably distributed and utilized.

On this page you can configure and view the bandwidth control function information.

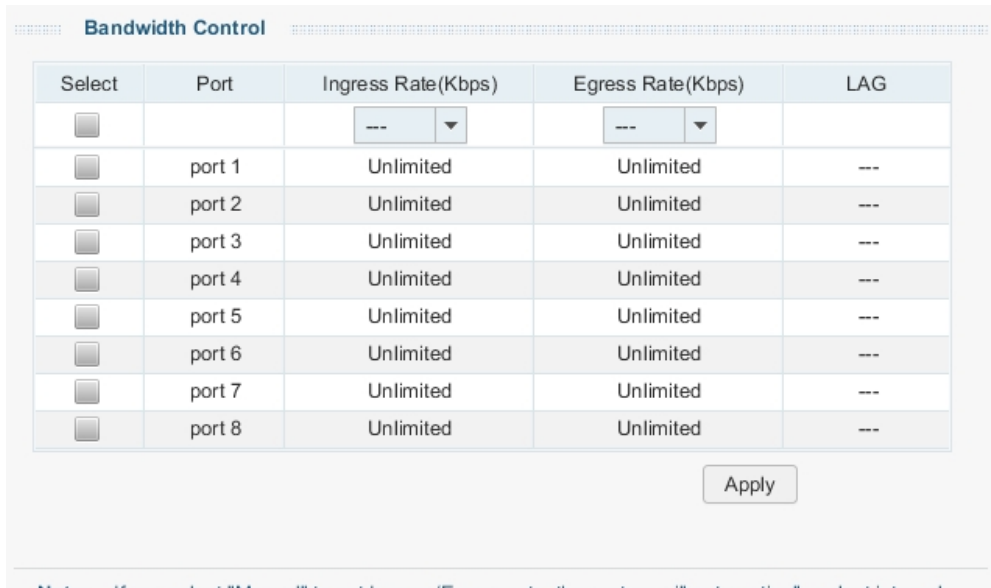

Choose the menu **QoS→Bandwidth Control** to load the following page.

Note: If you select "Manual" to set Ingress/Egress rate, the system will automatically select integral multiple of 64Kbps that closest to the rate you entered as the real Ingress/Egress rate. The range of input is 1-1000000(Kbps).

#### Figure 7-5 Bandwidth Control Setting

The following entries are displayed on this screen:

**Bandwidth Control**

Select: Select the desired port for Rate configuration. It is multi-optional.

**Port:** Displays the port number of the switch.

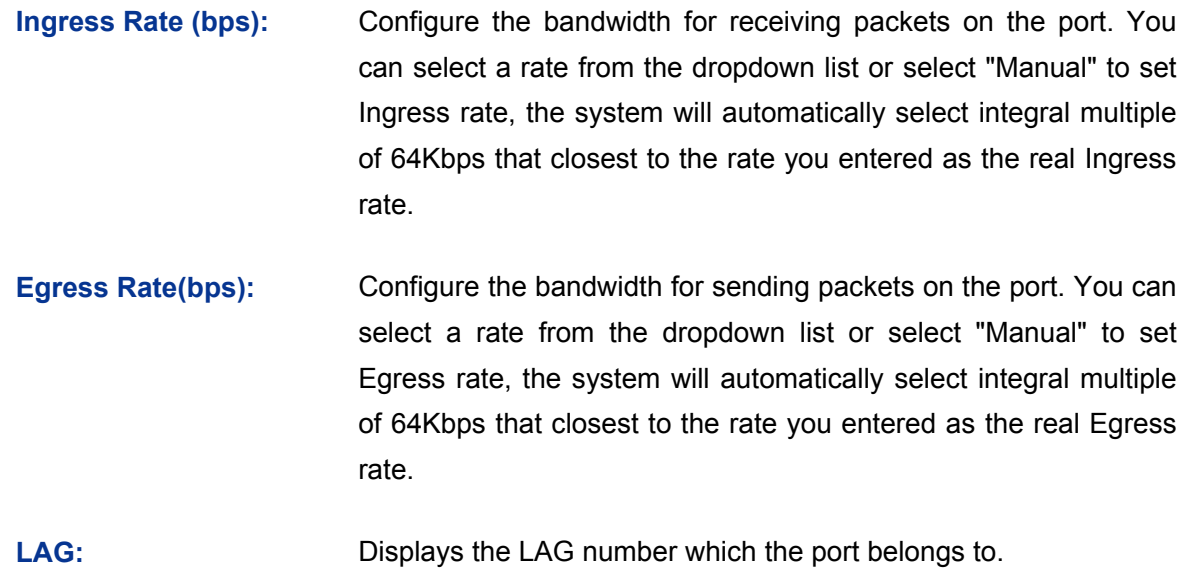

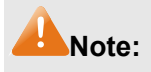

When egress bandwidth control feature is enabled for one or more ports, you are suggested to disable the flow control on each port to ensure the switch works normally.

#### <span id="page-43-0"></span>**7.3 Storm Control**

Storm Control function allows the switch to filter broadcast, multicast and UL frame in the network. If the transmission rate of the three kind packets exceeds the set bandwidth, the packets will be automatically discarded to avoid network broadcast storm.

On this page you can configure and view the storm control function information.

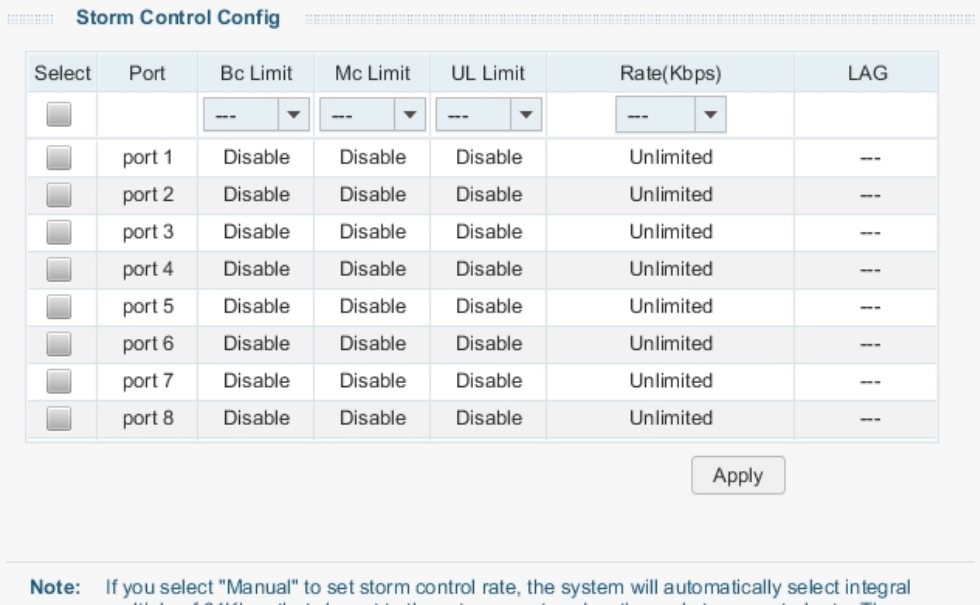

Choose the menu **QoS→Storm Control** to load the following page.

multiple of 64Kbps that closest to the rate you entered as the real storm control rate. The range of input is 1-1000000(Kbps).

Figure 7-6 Storm Control Setting

The following entries are displayed on this screen:

#### **Storm Control Config**

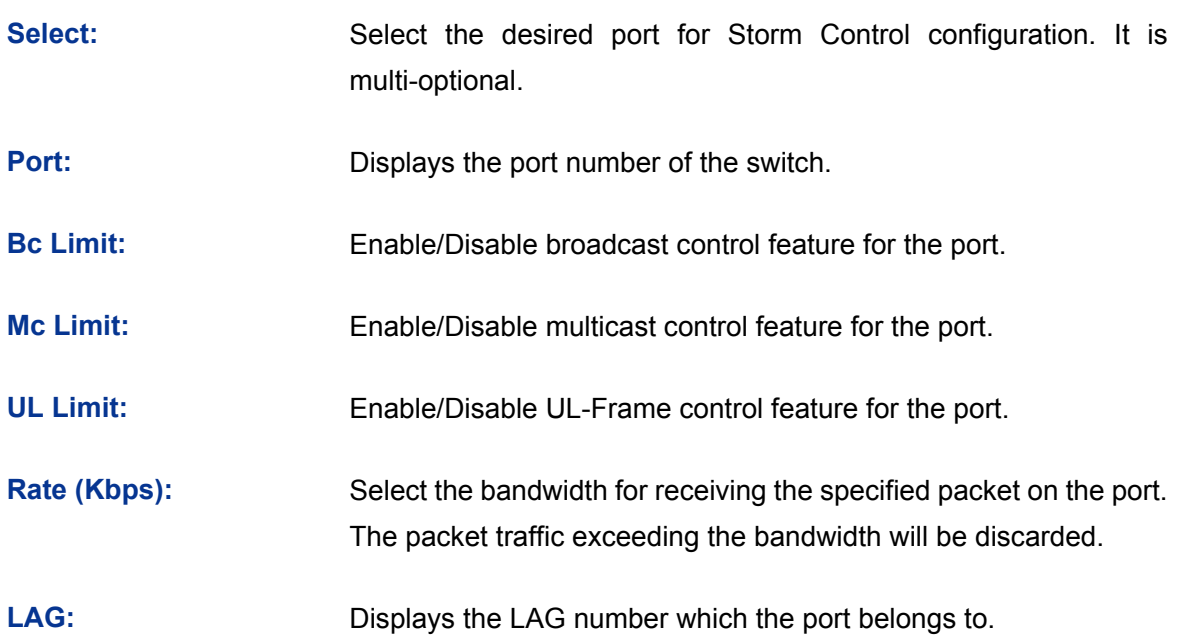

[Return to CONTENTS](#page-1-0)

## **Chapter 8 Help**

<span id="page-45-0"></span>This page contains two submenus: **Help** and **About**.

#### <span id="page-45-1"></span>**8.1 Help**

Choose the menu **Help→Help** to load the following page.

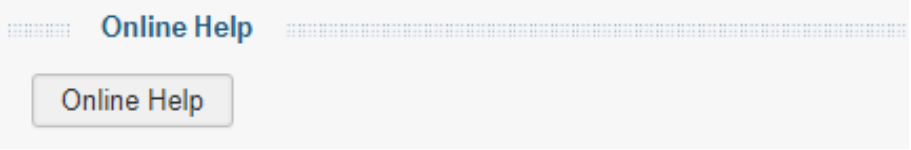

Figure 8-1 Help

Click **Online Help** to access the TP-LINK support website and the online user guide for the Easy Smart Configuration Utility (the latest copy of this manual).

#### <span id="page-45-2"></span>**8.2 About**

To view the utility software version, choose the menu **Help→About**.

| <b>ENGINEER</b> | <b>About the utility</b> |                                                                                    |
|-----------------|--------------------------|------------------------------------------------------------------------------------|
|                 |                          | The Easy Smart Configuration Utility supports the following TP-LINK switch models: |
|                 | $\cdot$ TL-SG1024DE1.0   |                                                                                    |
|                 | $\cdot$ TL-SG1024DE 2.0  |                                                                                    |
|                 | $\cdot$ TL-SG1016DE 1.0  |                                                                                    |
|                 | $\cdot$ TL-SG1016DE 2.0  |                                                                                    |
|                 | $\cdot$ TL-SG108E 1.0    |                                                                                    |
|                 | $\cdot$ TL-SG108E 2.0    |                                                                                    |
|                 | $\cdot$ TL-SG105E1.0     |                                                                                    |
|                 | $\cdot$ TL-SG105E 2.0    |                                                                                    |
|                 | $\cdot$ TL-SG108PE 1.0   |                                                                                    |
|                 |                          |                                                                                    |
|                 | <b>Version 1.0.2.24</b>  |                                                                                    |
|                 |                          | Copyright © 2013-2015 TP-LINK Technologies CO., Ltd.                               |
|                 | All rights reserved.     |                                                                                    |

Figure 8-2 Software Version

[Return to CONTENTS](#page-1-0)